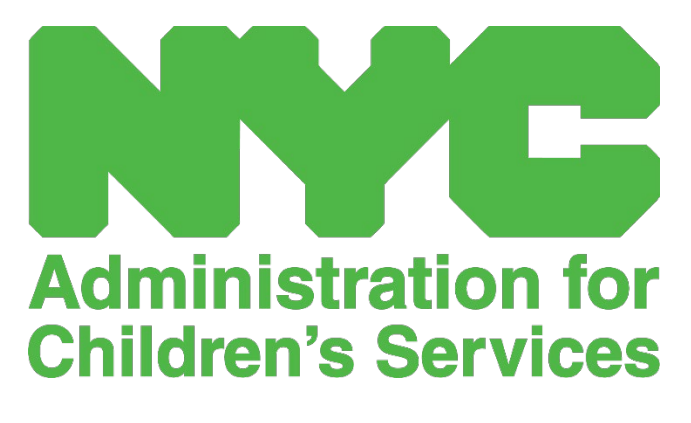

РУКОВОДСТВО ПО CAPS ONLINE ДЛЯ ПОСТАВЩИКОВ УСЛУГ

# СОДЕРЖАНИЕ

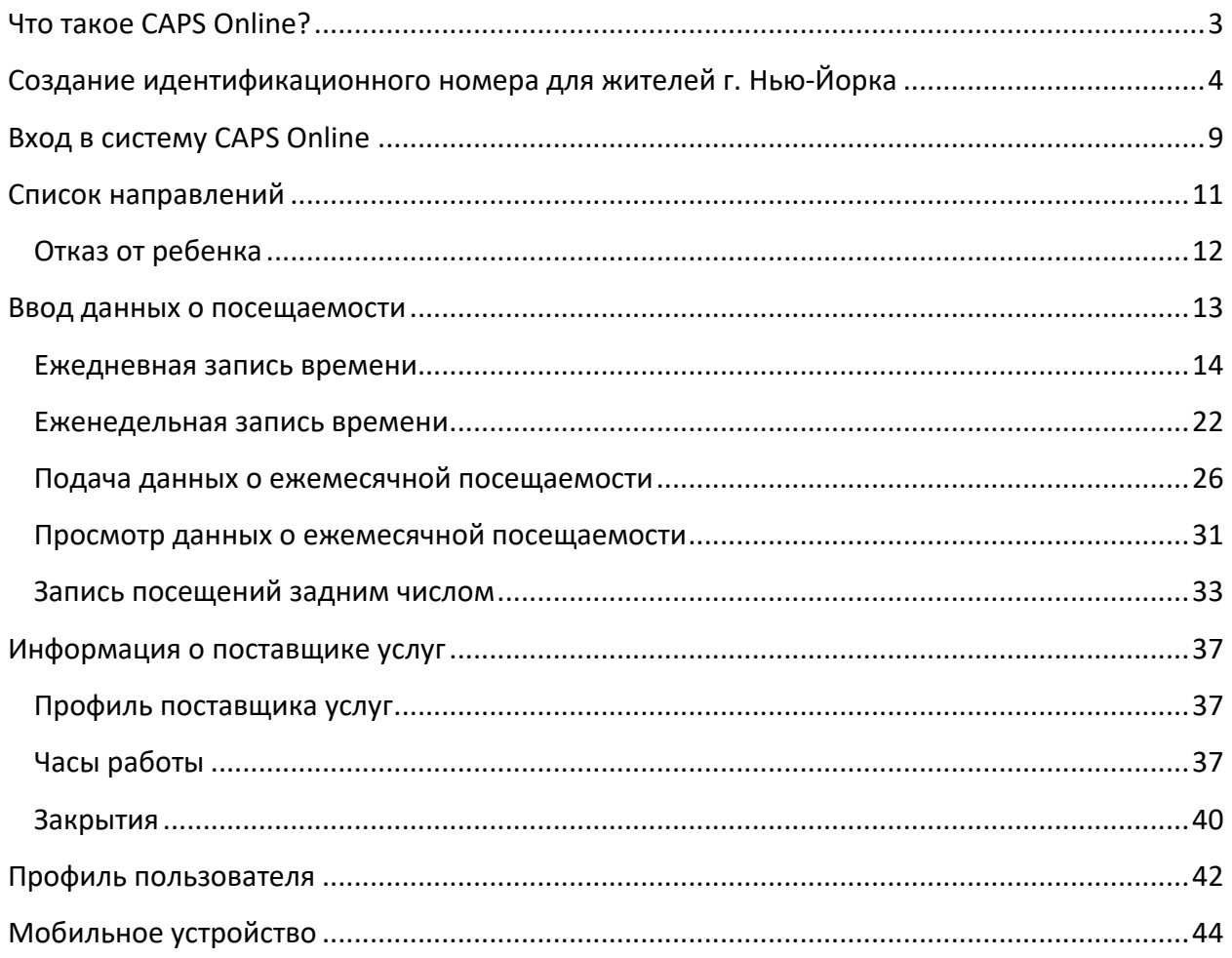

## <span id="page-2-0"></span>ЧТО ТАКОЕ CAPS ONLINE?

Система CAPS Online предназначена и разработана для выполнения требований директивы Управления по делам семьи и детей (Office Of Children and Family Services, OCFS) г. Нью-Йорка, согласно которой Управление по делам детей (Administration for Children's Services, ACS) должно получить приложение для сбора данных о посещаемости и времени прихода и ухода из центров программ и от поставщиков услуг по уходу, обслуживающих детей, которым предоставлена субсидия. С 1 сентября 2022 года CAPS Online является обязательным методом ввода данных о посещаемости детей, имеющих ваучеры. Для получения оплаты за обслуживание детей, имеющих ваучеры, поставщики услуг и программы должны вводить данные о посещаемости в систему CAPS Online.

Система учета посещаемости CAPS Online помогает обеспечить стандартизированный метод отслеживания посещаемости детей с ваучерами, включенных в программу предоставления ухода. Система соответствует государственным требованиям, и поставщики услуг, соответствующие критериям по уходу за детьми, которым предоставлена субсидия, должны вести ежедневный учет посещения, включая дату посещения, время прихода и ухода, а также отметки об отсутствии в течение полного дня согласно разделу 415.12(a)(2) титула 18 Свода законов, правил и нормативных положений г. Нью-Йорка (NYS Codes, Rules and Regulations, NYCRR).

Помимо выполнения государственных требований, система CAPS Online помогает повысить точность ведения учета и, как правило, ускорить выплаты, поскольку ежемесячные данные отправляются в электронном виде. В систему можно входить с компьютера, планшета или мобильного устройства.

#### <span id="page-3-0"></span>СОЗДАНИЕ ИДЕНТИФИКАЦИОННОГО НОМЕРА ДЛЯ ЖИТЕЛЕЙ Г. НЬЮ-ЙОРКА

Первым шагом к доступу в систему CAPS Online является создание идентификационного номера для жителей г. Нью-Йорка (NYC ID).

- a.) Если у вас **нет** NYC ID, перейдите к **шагу 1** и создайте свою учетную запись.
- b.) Если у вас **есть** NYC ID, сразу перейдите к **шагу 12** ниже.
- 1. Перейдите по ссылке https://a069-[capsonline](https://a069-capsonline.nyc.gov/).nyc.gov.
- 2. Нажмите **Создать учетную запись**.

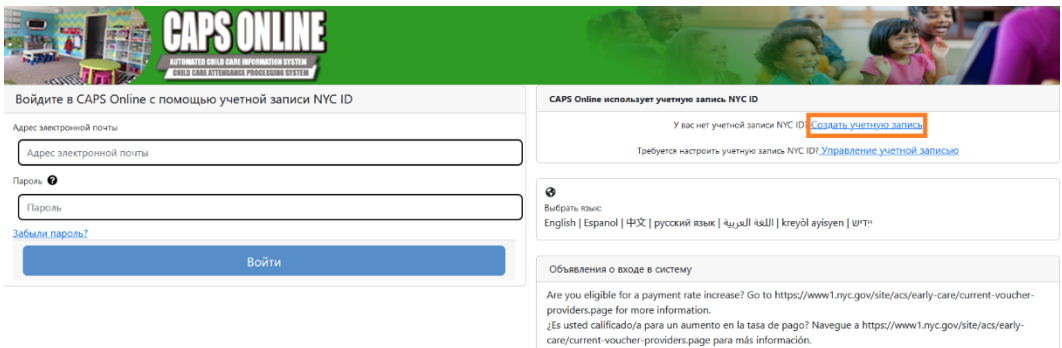

3. Введите свой адрес электронной почты.

Вы должны создать NYC ID, используя свой адрес электронной почты. Ваш адрес электронной почты не должен содержать следующие доменные имена: nyc.gov, nypd.org, queensda.org, specnarc.org, brooklynda.org, dfa.state.ny.us, trs.nyc.ny.us, nycers.org, nyccfb.info, ibo.nyc.ny.us, queenscountrypa.com, statenislandusa.com или nychhc.org.

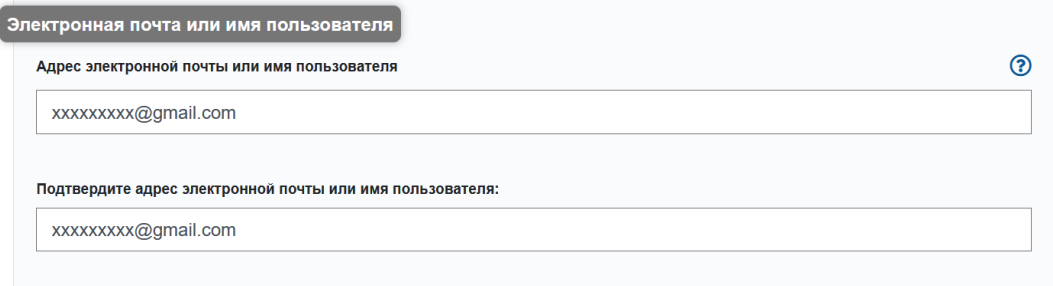

- 4. Введите пароль. *(Если пароль приемлемый, появится сообщение «Пароль принят»).*
- 5. Для проверки снова введите пароль.

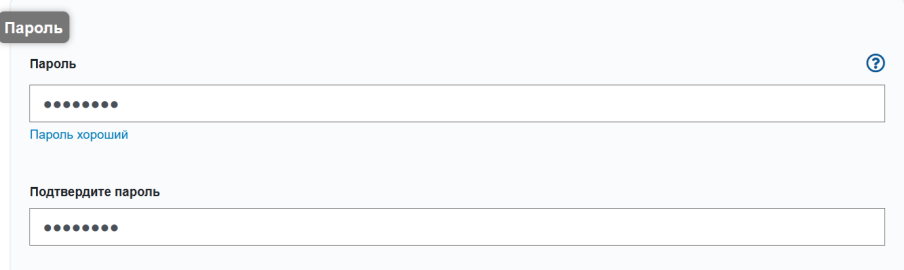

- 6. Щелкните по раскрывающемуся списку и выберите секретный вопрос.
- 7. Введите свой ответ в поле ниже.

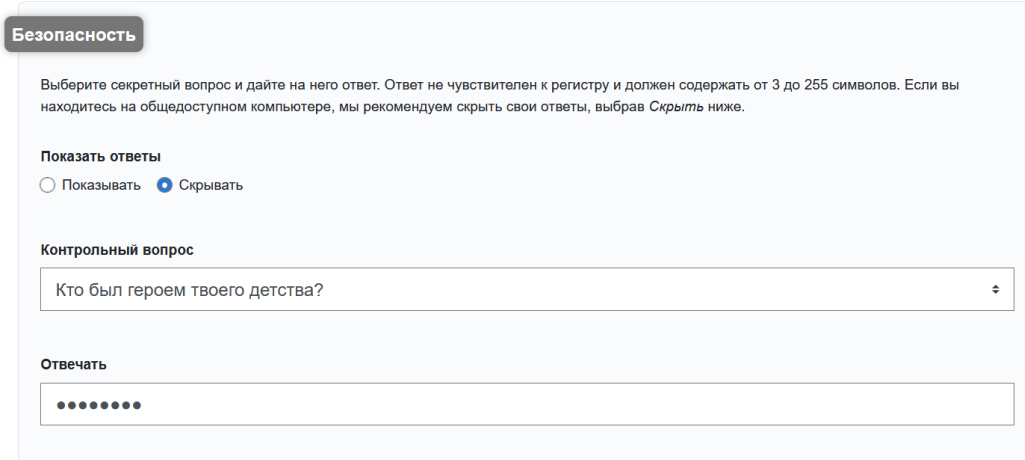

- 8. Подтвердите согласие с условиями, поставив отметку в поле.
- 9. Нажмите кнопку **зарегистрироваться**.

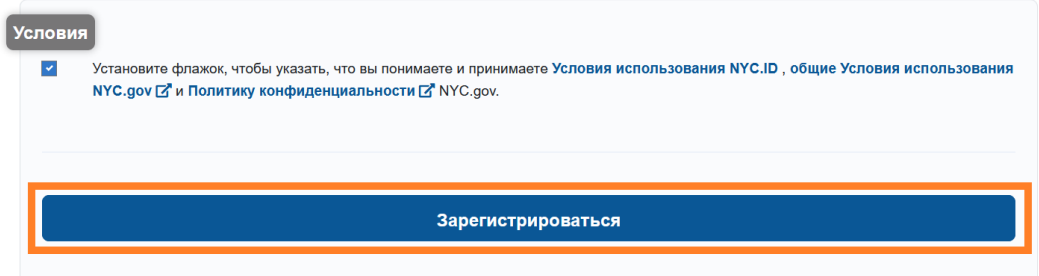

10. После передачи информации на указанный вами адрес электронной почты будет отправлено письмо с подтверждением. Откройте его и перейдите по указанной в нем ссылке для подтверждения вашего адреса электронной почты.

Вы только что создали учетную запись пользователя в городе Нью-Йорк. Если он был создан по ошибке, деактивируйте свою учетную запись

Нажмите на эту ссылку чтобы подтвердить свой адрес электронной почты.

Если приведенная выше ссылка не работает, вставьте следующий адрес в адресную строку браузера:

https://www1.nyc.gov/account/validateToken.htm?guid=8f357a19369b4eccb9ad30de8c09c404& token=TSDYyUeHUPCWhPgyVYRNiUQjvVBGuqzGxhYxRHCmmXjsRjlarCLtaSZOoFfsKdOR&spName=capsonline

Мы просим вас подтвердить свой адрес электронной почты, чтобы убедиться, что наши электронные письма будут доставлены. Это адрес, с которым вы будете входить в систему, и адрес, на который мы будем доставлять все сообщения электронной почты, касающиеся приглашений и запросов, а также другую системную почту.

Вы можете изменить свой адрес электронной почты в любое время, но войти в систему с его помощью вы сможете только после того, как подтвердите адрес электронной почты, нажав на ссылку.

Благодарим вас за использование NYC.gov.

Не отвечать - Автоматическая электронная почта

11. Откроется страница подтверждения. Нажмите кнопку **Профиль** в верхнем правом углу. *(Примечание. Перед входом в систему нужно обязательно выполнить этот*  *шаг. Если вы попробуете войти в систему CAPS Online, не обновив ваши имя и фамилию на странице «Профиль», система выдаст сообщение об ошибке.)*

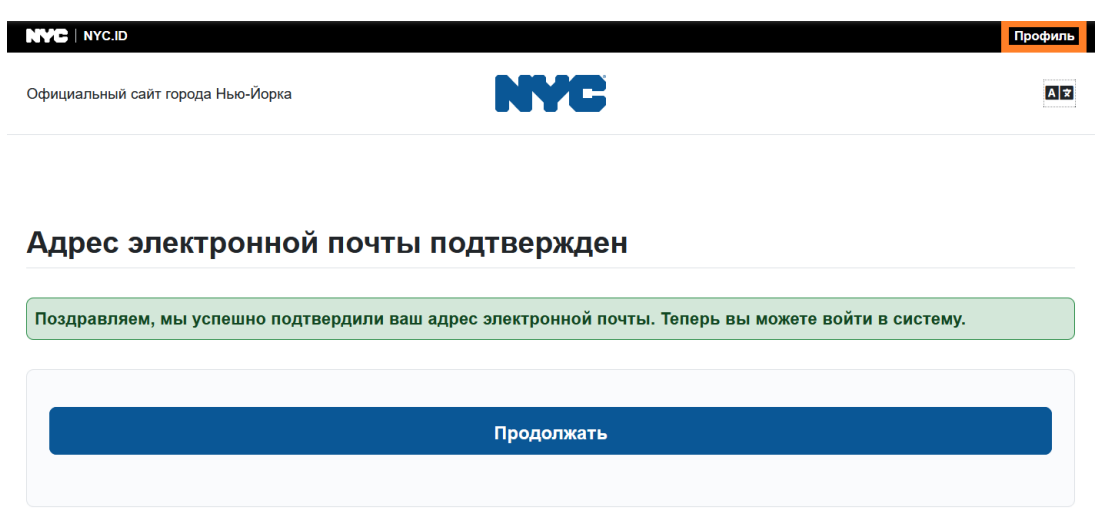

12. Войдите в свою учетную запись NYC ID, используя адрес электронной почты и созданный пароль. **(Если у вас уже есть действующий NYC ID, войдите в учетную запись, используя свой адрес электронной почты или имя пользователя, по следующей ссылке:**

**[https://www1.nyc.gov/account/user/profile.htm?spName=capsonline\)](https://www1.nyc.gov/account/user/profile.htm?spName=capsonline).**

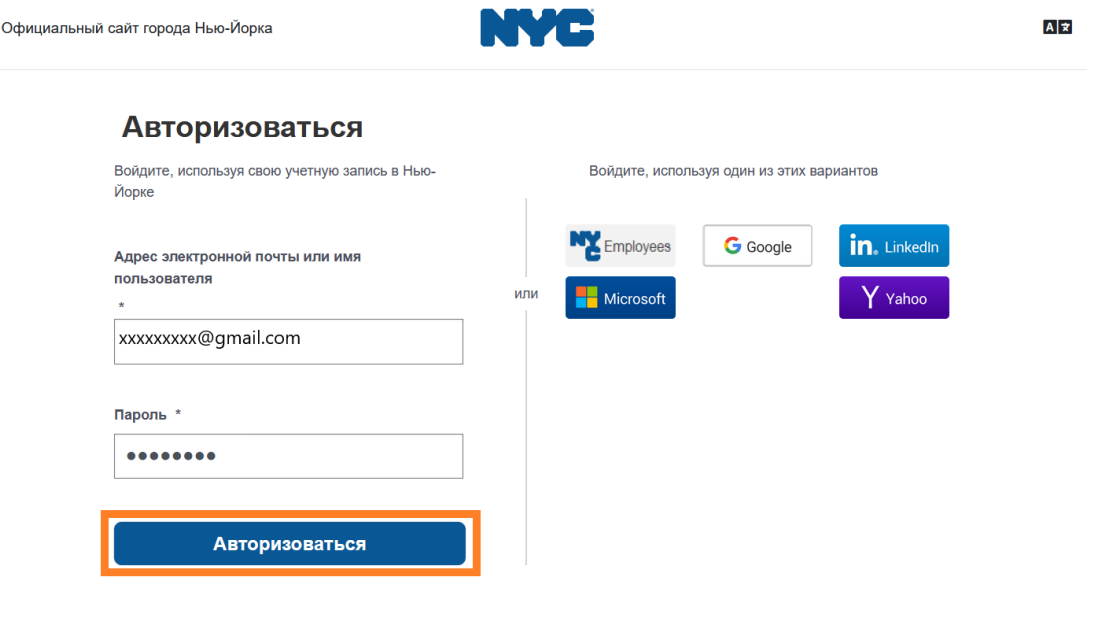

13. После входа в свою учетную запись NYC ID откройте вкладку **Имя и фамилия** и введите соответствующую информацию. Затем нажмите **Сохранить изменения**. (Примечание. При вводе своих имени и фамилии избегайте использования специальных символов и букв со знаком ударения, так как это приведет к ошибке при завершении процесса создания учетной записи).

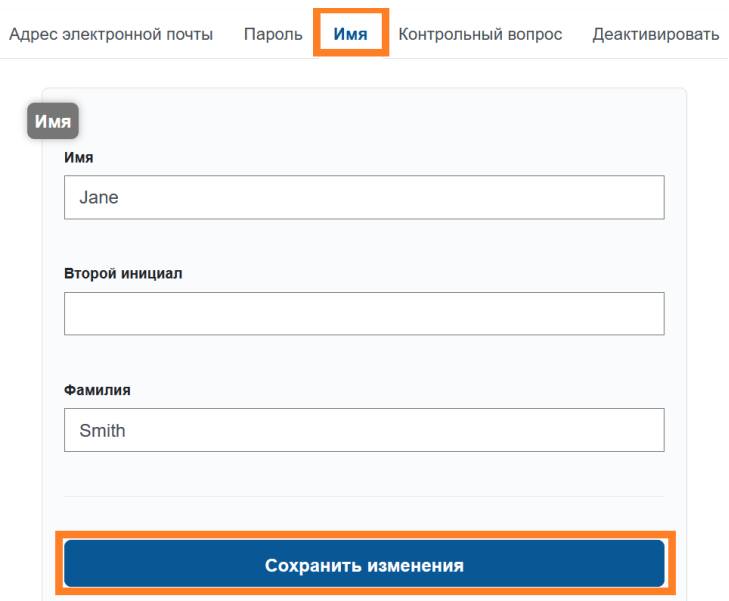

14. Если во время шага 12 вы вошли в систему с ранее созданным именем пользователя NYC ID (не адресом электронной почты), выполните следующий шаг. **Если вы только что создали новый NYC ID (шаги 1–11), не выполняйте этот шаг и перейдите к шагу 15.**

Откройте вкладку **Адрес электронной почты**. Введите в соответствующие поля свой адрес электронной почты и пароль NYC ID. Нажмите **Сохранить изменения**.

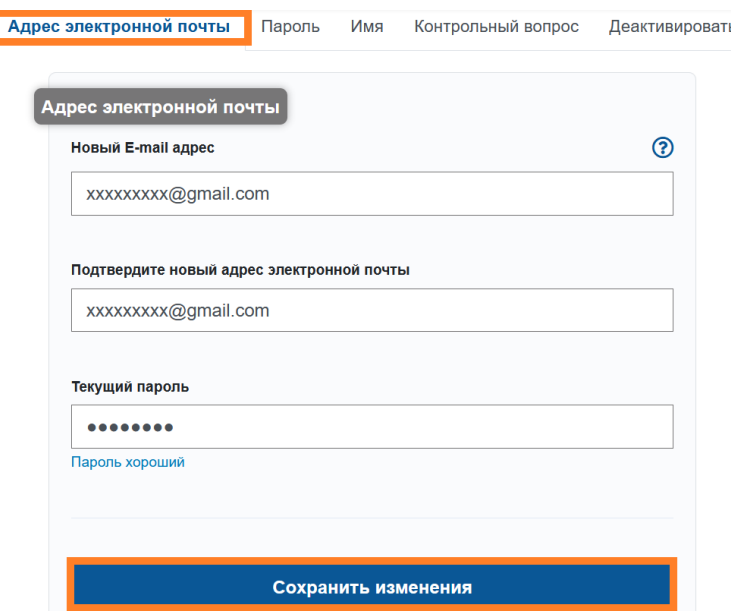

15. После передачи информации на указанный вами адрес электронной почты будет отправлено **письмо с подтверждением**. Откройте его и **перейдите по указанной в нем ссылке для подтверждения вашего адреса электронной почты**.

Адрес электронной почты Пароль Имя Контрольный вопрос Деактивировать Ваш новый адрес электронной почты ожидает подтверждения. Чтобы подтвердить свой новый адрес электронной почты, нажмите на ссылку в электронном письме, которое было отправлено на новый адрес электронной почты. Если вам будет предложено войти в систему, введите свой текущий адрес электронной почты или имя пользователя и пароль. Если вы не получили письмо, проверьте папку со спамом/нежелательной почтой.

После обработки этой информации вы сможете успешно войти в систему CAPS Online и пользоваться ею.

## <span id="page-8-0"></span>ВХОД В СИСТЕМУ CAPS ONLINE

Каждый раз, когда вам необходимо войти в систему CAPS Online, переходите на веб-сайт CAPS Online https://a069-[capsonline.nyc.gov/caps/login](https://a069-capsonline.nyc.gov/caps/login) и входите в систему, вводя в поля слева адрес электронной почты и пароль, которые вы использовали при создании NYC ID.

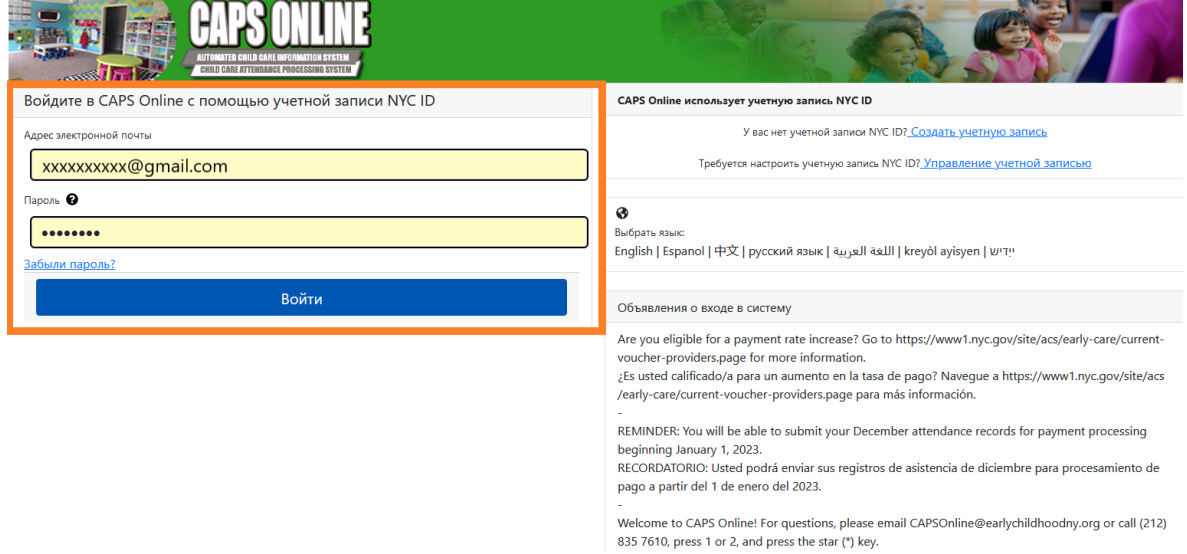

После первого входа в систему CAPS Online вы увидите на экране сообщение «Укажите поставщика услуг, которого вы представляете». Это единовременный шаг проверки, который позволит системе найти информацию о вашем поставщике услуг.

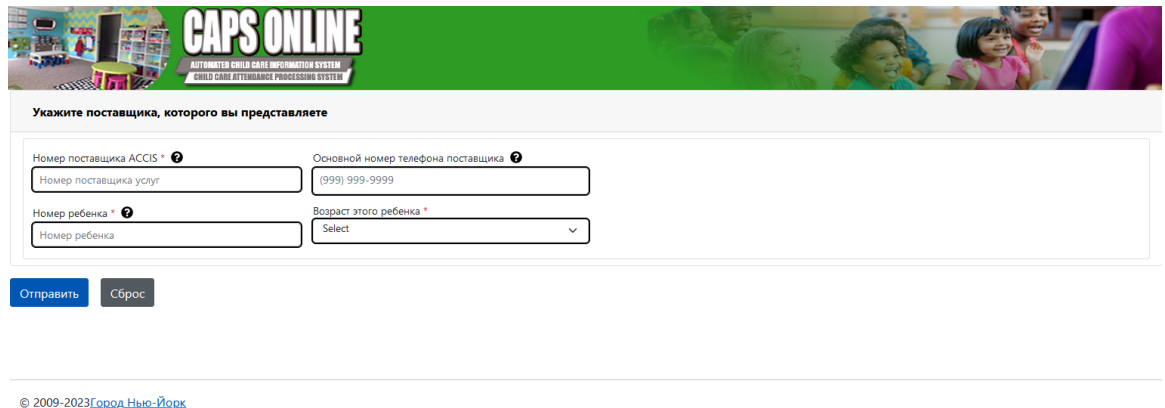

На этом экране вам нужно будет ввести следующую информацию:

- **Номер поставщика ACCIS:** ваш 6- или 7-значный идентификационный номер в автоматизированной системе данных по уходу за детьми (Automated Child Care Information System, ACCIS), присвоенный ACS (*не* номер вашей лицензии).
- **Основной номер телефона поставщика услуг**: это поле является необязательным и его можно оставить пустым.
- **Номер ребенка**: полный 10-значный номер для любого ребенка, которому вы в настоящее время оказываете услуги по уходу. Это 8-значный номер дела ребенка в ACS плюс 2-значный индекс / номер ребенка без нулей в начале. (Примечание. Не вводите тире и пробелы.)
	- $\circ$  Пример. Номер дела ACS 12345678 (8 цифр), а индекс ребенка 01 (2 цифры). В некоторых документах полный номер ребенка будет выглядеть так: 12345678/01. В этом случае вы должны вводить только числа без тире, косой черты или пробелов: **1234567801.**
	- o Если 8-значный номер дела начинается на цифру 0, например 01234567, вводите и ее тоже. В этом случае ваш 10-значный номер ребенка будет выглядеть следующим образом: **0123456701**. (Если номер дела не начинается на цифру 0, не вводите нули в начале номера.)
- **Возраст ребенка**: укажите точный возраст ребенка на данный момент, номер дела которого вы ввели (если вы не уверены, проверьте дату рождения).

После проверки этой информации все дети, находящиеся под вашим присмотром, будут добавлены в вашу учетную запись CAPS Online, и вы сможете начать вводить данные о посещаемости в CAPS Online. Если при выполнении этих шагов вы столкнетесь с ошибками или возникнут какие-либо проблемы, обратитесь в службу поддержки CAPS Online и (или) отдел по регистрации CFWB по указанным ниже контактным данным.

Служба поддержки CAPS Online: позвоните по номеру 212-835-7610 и нажмите «1», если вы говорите на английском, или «2», если вы говорите на испанском, а затем нажмите «\*».

Отдел по регистрации CFWB (если у вас нет доступа к номеру дела ребенка или другой информации): позвоните по номеру 212-835-7610 и нажмите «1», если вы говорите на английском, или «2», если вы говорите на испанском, а затем выберите соответствующий запрос.

### <span id="page-10-0"></span>СПИСОК НАПРАВЛЕНИЙ

Список направлений показывает всех детей, которым вы в настоящее время оказываете услуги по уходу. (Примечание. Если у вас есть дети, которые не значатся в списке направлений, обратитесь в отдел по регистрации CFWB).

#### **CAPS ONLINE** Ha главную Chincok Hang ий <mark>Посещение ▼ Поставщик услуг ▼</mark>

• Профиль пользователя • Выйт

Если вы предоставляете услуги по уходу более чем 10 детям, слева на экране будут фильтры для отбора по возрасту. Щелчок по заголовку каждого столбца со стрелкой вверх или вниз позволяет сортировать данные по возрастанию или убыванию.

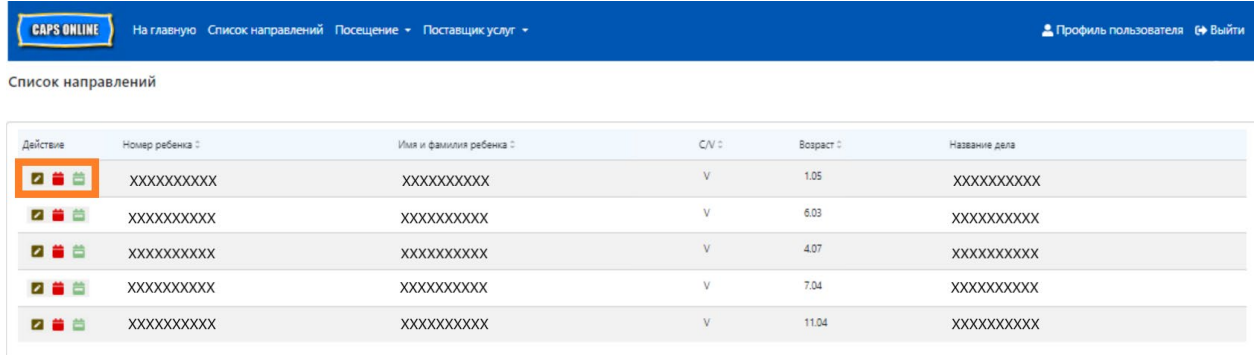

Наведением курсора на каждый значок в столбце **Действие** можно выяснить функцию этого значка. Для получения дополнительной информации о каждой из функций обратитесь к соответствующей странице.

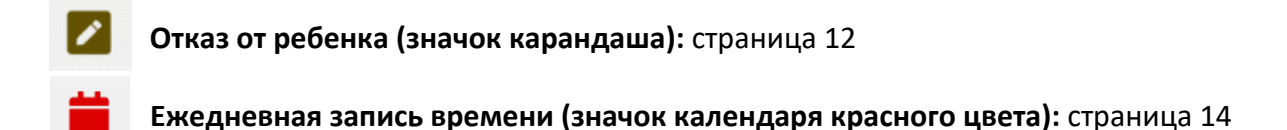

**Еженедельная запись времени (значок календаря зеленого цвета):** страница 22

#### <span id="page-11-0"></span>ОТКАЗ ОТ РЕБЕНКА

Первый значок (карандаш) на странице со списком направлений позволяет «отказать» в уходе или исключить ребенка из вашего центра. Щелчок на нем открывает страницу «Отказ от направления» для данного ребенка (см. ниже). Вам нужно выбрать **Код отказа**, т. е. причину исключения, и **Дату отказа**, т. е. последний день посещения центра ребенком, и потом нажать **Сохранить**.

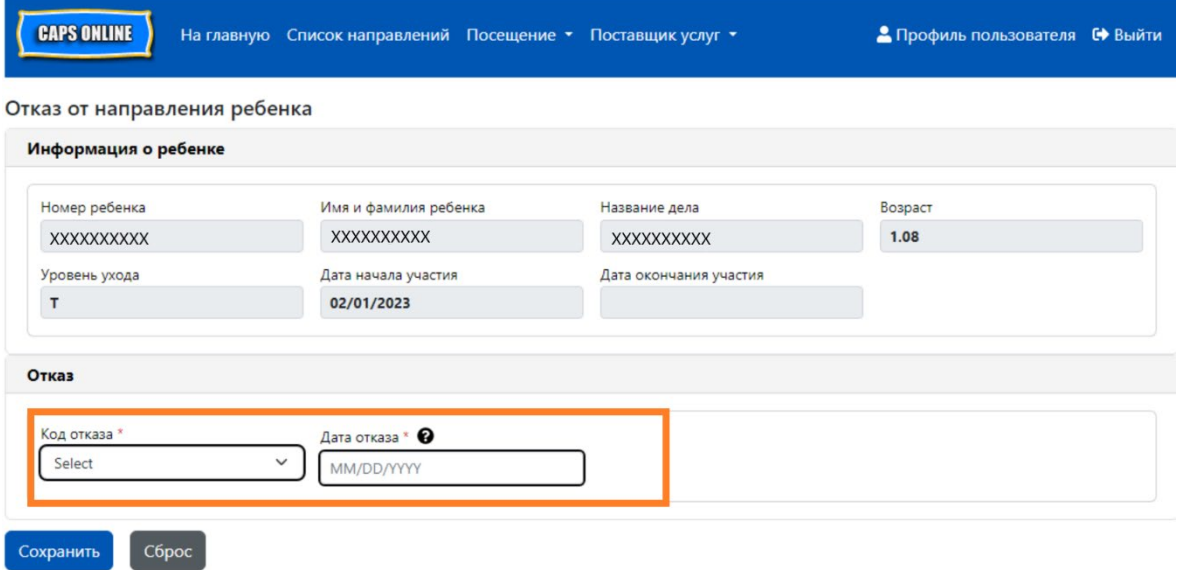

Если вы не можете отказать ребенку в уходе, после нажатия кнопки «Сохранить» появится сообщение с предупреждением. Для выхода из окна предупреждения выберите вверху на панели навигации «Список направлений» и вернитесь в основной список.

## <span id="page-12-0"></span>ВВОД ДАННЫХ О ПОСЕЩАЕМОСТИ

В раскрывающемся списке **Посещаемость** есть варианты «Ежедневная запись времени», «Еженедельная запись времени», «Подача данных о ежемесячной посещаемости» и «Просмотр данных о ежемесячной посещаемости». Вы сможете вводить и отправлять данные о посещаемости в CAPS Online за текущий месяц предоставления услуг, а также за предыдущие 6 месяцев.

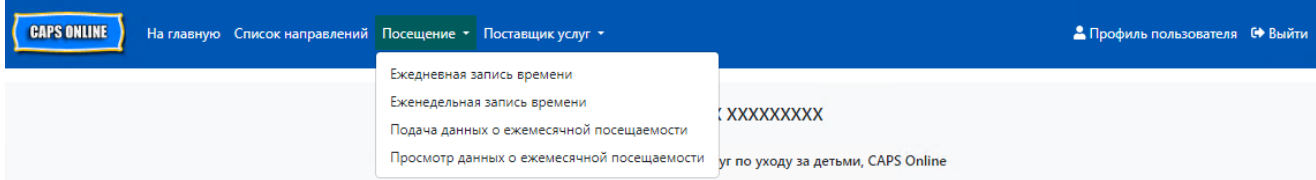

**Ежедневная запись времени** позволяет вводить данные о посещаемости для всех детей, которым вы оказываете услуги по уходу, один день за раз на одном экране (до 50 детей на странице). **Еженедельная запись времени** дает возможность вводить данные о посещаемости только для одного ребенка за раз, но за всю неделю на одном экране. Вы по-прежнему можете использовать функцию «Еженедельная запись времени», даже если вы вводите данные о посещаемости за день. Вы можете решить, на какой из двух страниц вам удобнее вводить данные о посещаемости в систему. Вы также можете вести учет посещаемости на бумаге, а позднее вводить эту информацию в систему CAPS Online.

Учет времени должен вестись с интервалом 15 минут. При записи округляйте время в ту или иную сторону. Как показано на снимке экрана ниже, введите время (например, 9) в поле «Время прихода» или «Время ухода», и на экране появится раскрывающееся меню времени. Выберите ближайший параметр ко времени прихода и (или) ухода ребенка.

#### Примеры:

- a. Если ребенок прибыл в 9:05 AM, то выберите 09:00 (9:00 AM).
- b. Если ребенок прибыл в 9:10 AM, то выберите 09:15 (9:15 AM).
- c. Если ребенок ушел в 4:22 PM, то выберите 16:30 (4:30 PM).
- d. Если ребенок ушел в 4:50 PM, то выберите 16:45 (4:45 PM).

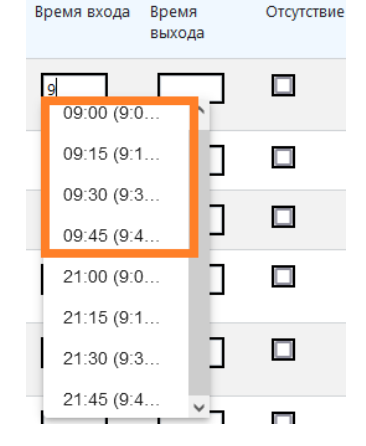

Система CAPS Online также работает по 24-часовому формату*,* а это означает, что часы после полудня будут отображаться именно в таком формате. Например, время 4:00 PM будет указано как 16:00. При вводе времени после полудня убедитесь, что вы прокрутили вниз до часов с указанием PM, так как сначала появятся часы с указанием AM.

#### Примеры:

- a. Если ребенок прибыл в 2:05 PM, то выберите 14:00 (2:00 PM).
- b. Если ребенок прибыл в 2:10 PM, то выберите 14:15 (2:15 PM).
- c. Если ребенок ушел в 4:05 PM, то выберите 16:00 (4:00 PM).
- d. Если ребенок ушел в 4:10 PM, то выберите 16:15 (4:15 PM).

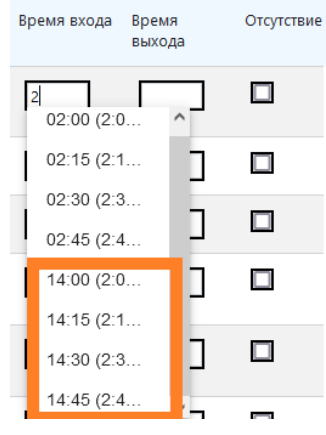

## РАСШИФРОВКА УСЛОВНЫХ ОБОЗНАЧЕНИЙ

В верхней части экрана на страницах «Ежедневная запись времени» и «Еженедельная запись времени» есть расшифровка условных обозначений, поясняющая символы для каждого возможного статуса посещаемости.

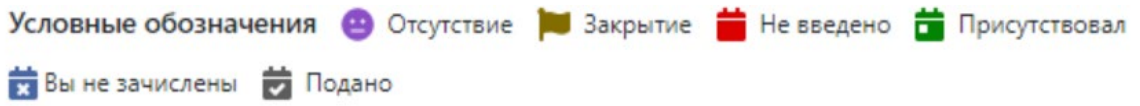

- **Отсутствует (фиолетовый):** на этот день этот ребенок указан как отсутствующий.
- **Закрытие (коричневый)**: на этот день указано закрытие (*см. страницу 40, чтобы ознакомиться с инструкциями по закрытию*).
- **Не введено (красный)**: на этот день для данного ребенка не введены данные о посещении (ни время прихода и ухода, ни отсутствие).
- **Присутствовал (зеленый)**: за этот день введено время прихода и ухода для данного ребенка.
- **Не включен (синий)**: в этот день данный ребенок не включен в программу (сюда входят выходные).
- **Подано (черный)**: данные о посещаемости в этот день введены, и данные о посещаемости за этот месяц отправлены на обработку.

#### <span id="page-13-0"></span>ЕЖЕДНЕВНАЯ ЗАПИСЬ ВРЕМЕНИ

При нажатии на кнопку **Ежедневная запись времени** в раскрывающемся меню «Посещение» вы переходите на таблицу текущего дня для всех детей, уход за которыми вы осуществляете. Столбцы «Номер ребенка», «Имя и фамилия ребенка» и «Контракт/ваучер» могут быть отсортированы по возрастанию или убыванию.

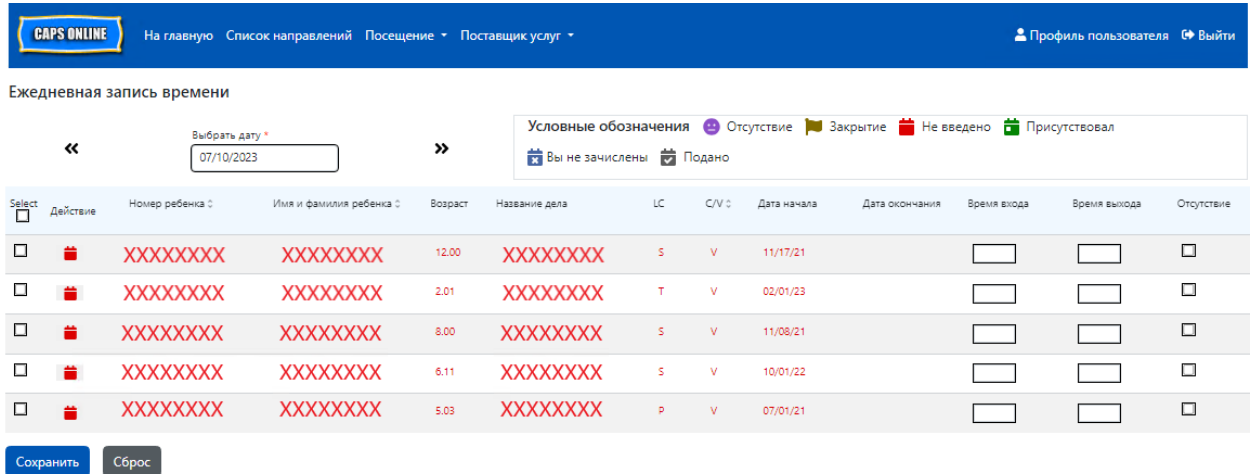

Если вы оказываете услуги по уходу более чем 10 детям, вы сможете отфильтровать их по возрасту и (или) уровню ухода, используя фильтры в левой части экрана.

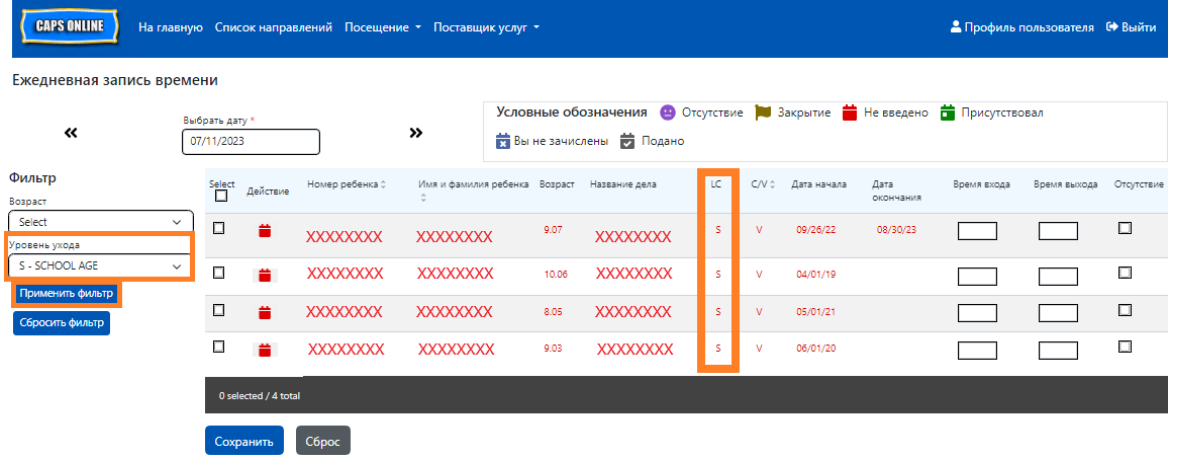

Следующие шаги показывают, как вводить данные о посещении с использованием функции «Ежедневная запись времени».

1. Выберите раскрывающееся меню **Посещение** и **Ежедневная запись времени**.

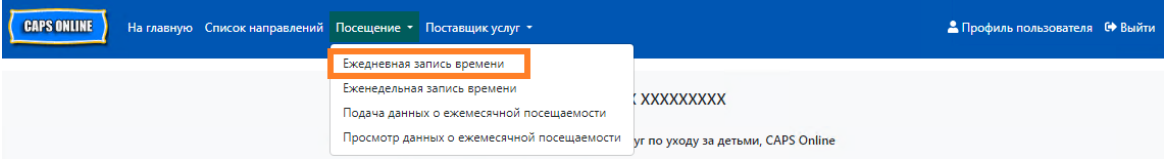

2. Страница «Ежедневная запись времени» открывается на текущий день. Вы можете выбрать другой день, используя стрелки для перехода к предыдущему или последующему дню, либо щелкнуть мышью поле под надписью **Выбрать дату**, чтобы выбрать дату из любого из предыдущих 6 месяцев обслуживания.

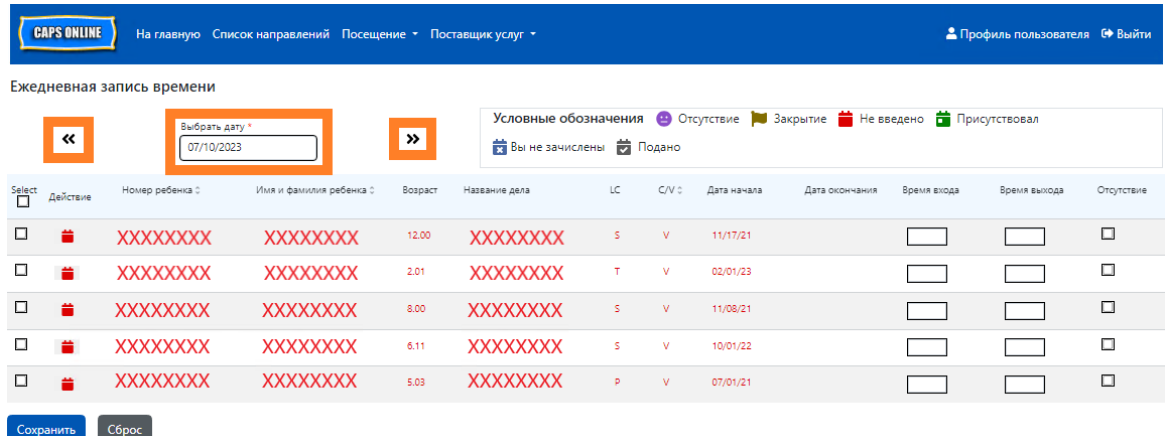

3. Укажите время с интервалом 15 минут в столбцах **Время прихода и Время ухода**. (Примечание. Время прихода и ухода записывается в 24-часовом формате.) Если ребенок отсутствовал, поставьте отметку в столбце **Отсутствует**.

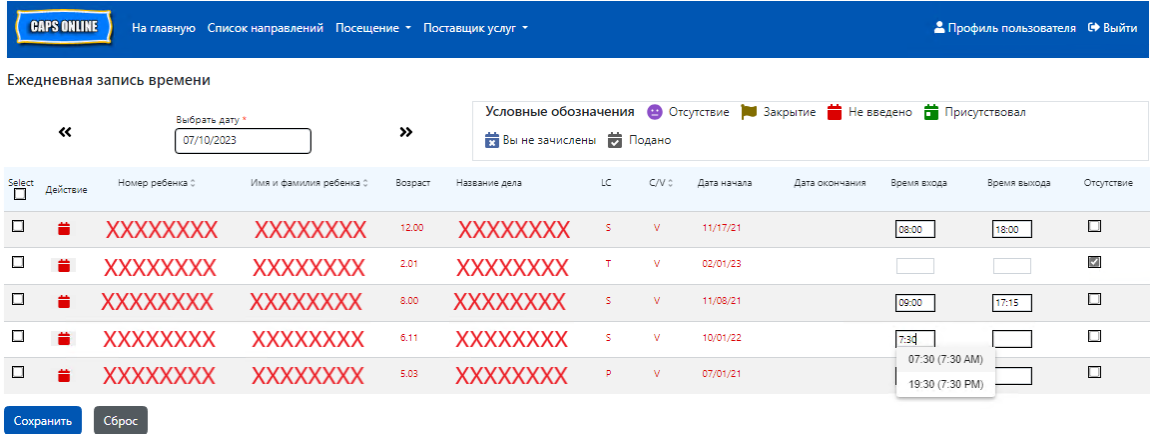

4. По окончании нажмите **Сохранить** внизу страницы. Нажмите **Сохранить** снова во всплывающем окне. После успешного сохранения в верхней части страницы появится окно с подтверждением зеленого цвета, а значки в столбце «Действия» изменятся со значков календаря красного цвета (что означает, что данные отсутствуют) на значки зеленого цвета (означает, что ребенок присутствовал) или фиолетового цвета (означает, что ребенок не присутствовал) в зависимости от того, что было введено.

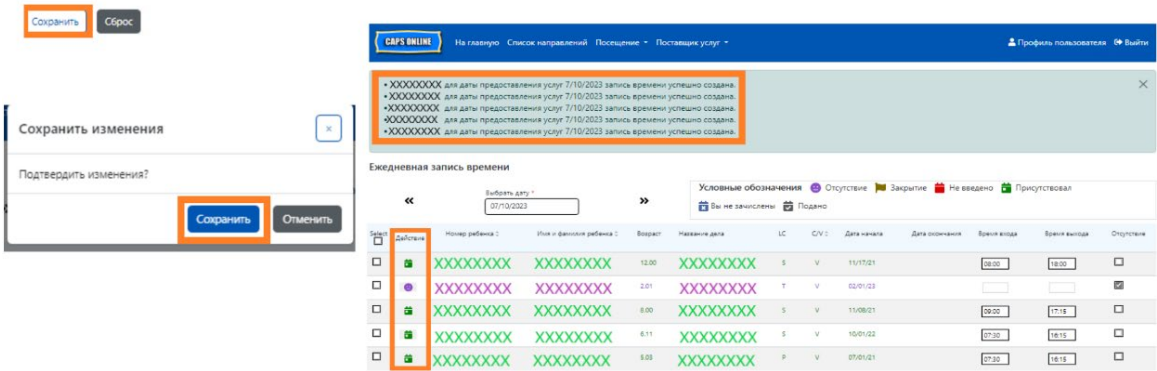

## ВВОД ВТОРОГО ВРЕМЕНИ ПРИХОДА И УХОДА ДЛЯ ЕЖЕДНЕВНОЙ ЗАПИСИ ВРЕМЕНИ

Если нужно ввести **второе время прихода или ухода** (например, если ребенку нужно в течение дня уйти из центра на прием к врачу), выполните приведенные ниже шаги, чтобы войти на индивидуальную страницу ежедневной записи времени для этого ребенка.

1. Выберите значок календаря красного цвета **в в столбце «Действие»**, чтобы просмотреть информацию по этому ребенку.

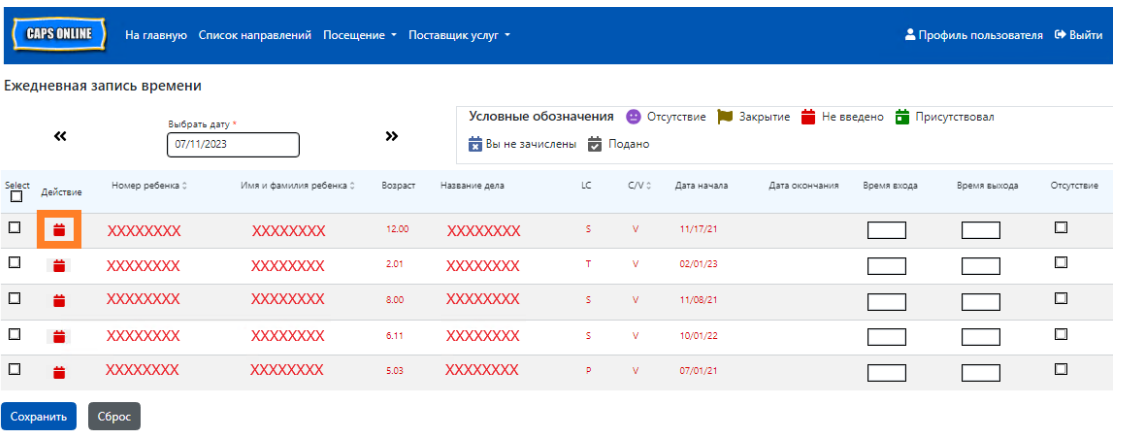

2. Введите второе время прихода и ухода в соответствующих полях. Укажите время с интервалом 15 минут.

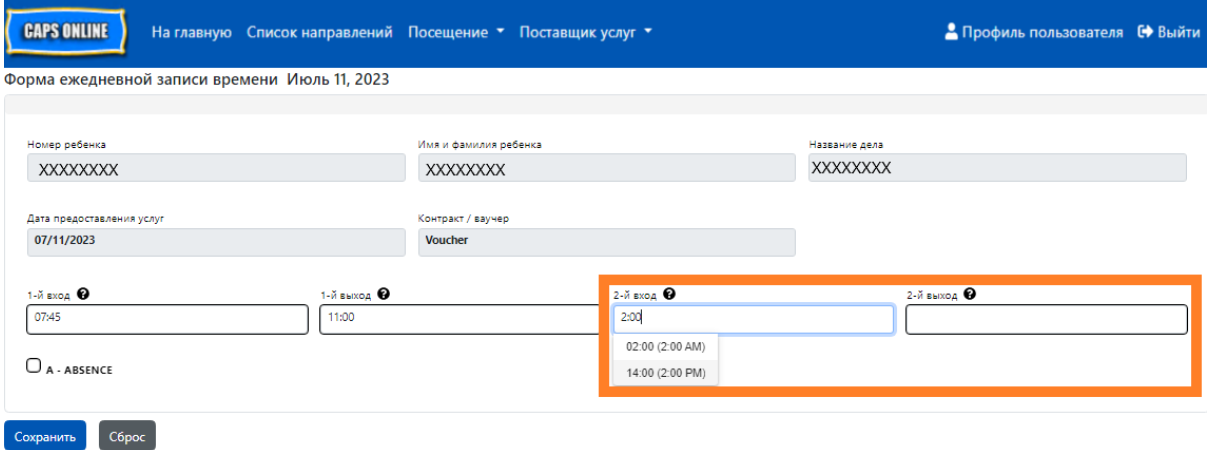

3. Нажмите **Сохранить**, когда закончите ввод времени прихода и ухода на этой странице.

## КОПИРОВАНИЕ И ВСТАВКА ВРЕМЕНИ ПРИХОДА И УХОДА ДЛЯ ЕЖЕДНЕВНОЙ ЗАПИСИ ВРЕМЕНИ

Как в ежедневной, так и в еженедельной записи времени вы можете копировать и вставлять время прихода и ухода для детей, которые пришли и ушли в одно и то же время. Вы можете копировать и вставлять до 50 записей за раз, предварительно указав время прихода и ухода для одного ребенка.

На экране «Ежедневная запись времени» вы увидите столбец с надписью «Выбрать» слева от столбца «Действие». Флажки в этом столбце, если они установлены, можно использовать для копирования и вставки введенного времени прихода и ухода.

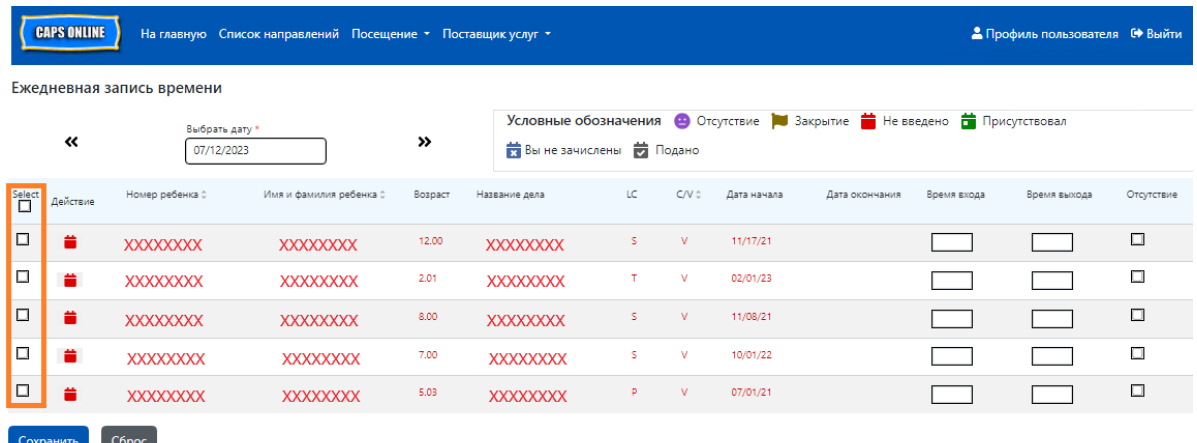

Для массового копирования и вставки: см. страницу 18 с информацией о массовом копировании и вставке (всех видимых записей).

Чтобы скопировать и вставлять по одной строке за раз: см. страницу 20 с информацией об индивидуальном копировании и вставке (только выбранные записи).

#### МАССОВЫЕ КОПИРОВАНИЯ И ВСТАВКИ (ВСЕХ ВИДИМЫХ ЗАПИСЕЙ)

Следующие шаги позволят вам быстро сохранить одно и то же значение времени прихода и ухода для всех записей на экране.

1. Чтобы скопировать и вставить одно и то же время для **всех** записей на странице (до 50 записей), введите время прихода и (или) ухода для первого ребенка, указанного на экране. Затем установите флажок в столбце «Выбрать» для этой строки. Это скопирует время прихода и ухода из этой записи — строка будет выделена и вы увидите небольшое окно с подтверждением красного цвета в нижней части экрана с надписью «Копирование выполнено».

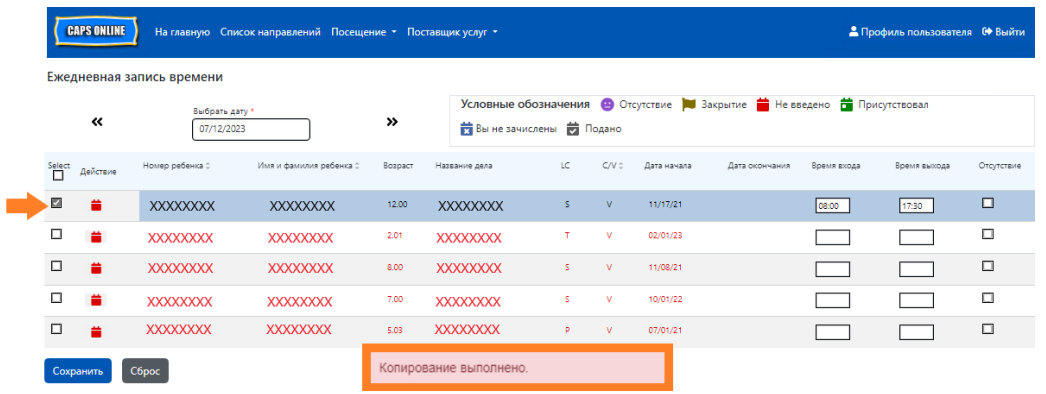

2. Чтобы вставить скопированное время прихода и ухода для всех записей на экране, установите главный флажок в верхней части столбца сразу под словом «Выбрать». Все строки на странице теперь будут иметь одинаковое время прихода и ухода и будут выделены, а в нижней части экрана появится небольшое окно красного цвета с подтверждением со словами «Вставка выполнена».

**Примечание.** Когда вы установите флажок в колонке «Выбрать», вся введенная информация о посещаемости будет перезаписана. Используйте флажок вверху (как на рисунке ниже), только если все видимые записи должны иметь одинаковое время прихода и ухода.

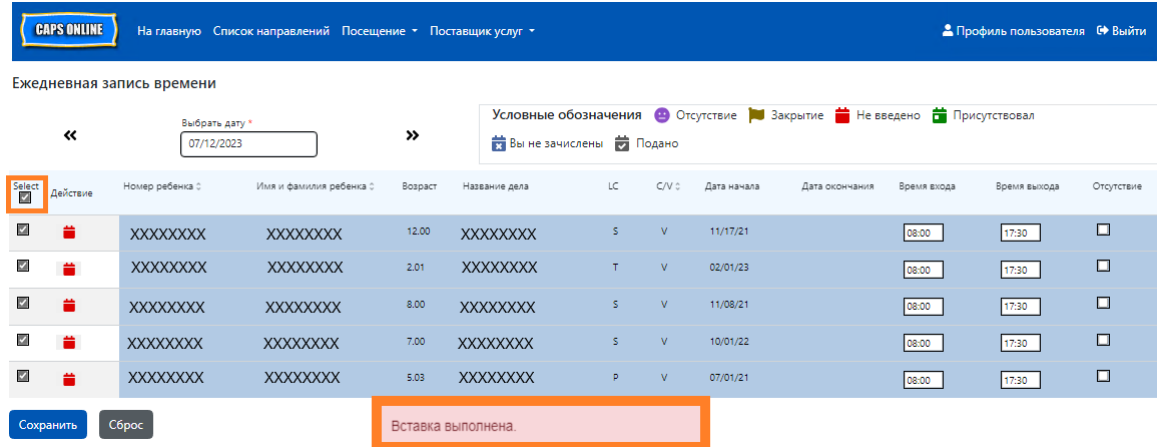

3. Нажмите **Сохранить** когда закончите, и щелкните кнопку **Сохранить** еще раз во всплывающем окне. Вы увидите сообщение в окне зеленого цвета в верхней части экрана, подтверждающее, какие записи были успешно сохранены с указанием времени прихода и ухода.

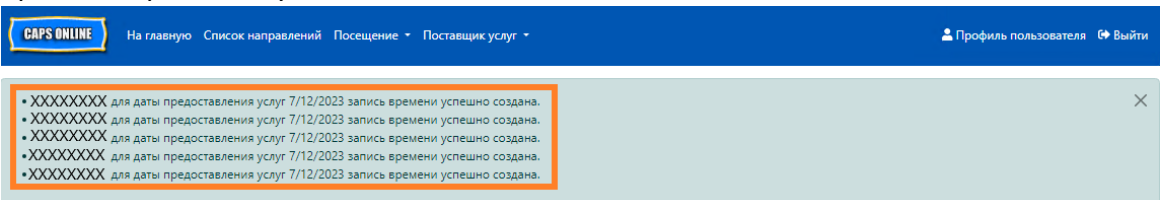

4. Если у вас есть несколько страниц записей с данными детей, используйте кнопки со стрелками внизу, чтобы перейти к следующей странице, и повторите процесс (массовые копирования и вставки применимы только для записей, которые видны на странице).

Примечание. Если вы хотите изменить количество отображаемых на странице записей по умолчанию, обратитесь к информации о профиле пользователя на странице 42.

## ИНДИВИДУАЛЬНЫЕ КОПИРОВАНИЯ И ВСТАВКИ (ТОЛЬКО ВЫБРАННЫЕ ЗАПИСИ)

Следующие шаги позволят вам быстро скопировать и вставить значение времени ухода и прихода по одной записи за раз.

1. Введите время прихода и ухода для первого ребенка, чью посещаемость вы хотите скопировать и вставить, затем установите соответствующий флажок в столбце «Выбрать» для этой строки. Это скопирует время прихода и ухода из этой записи строка будет выделена и вы увидите небольшое окно с подтверждением красного цвета в нижней части экрана с надписью «Копирование выполнено».

**Примечание.** Скопированная запись не обязательно должна быть первой строкой на экране. Какая бы запись ни была выбрана и выделена первой, она будет скопирована.

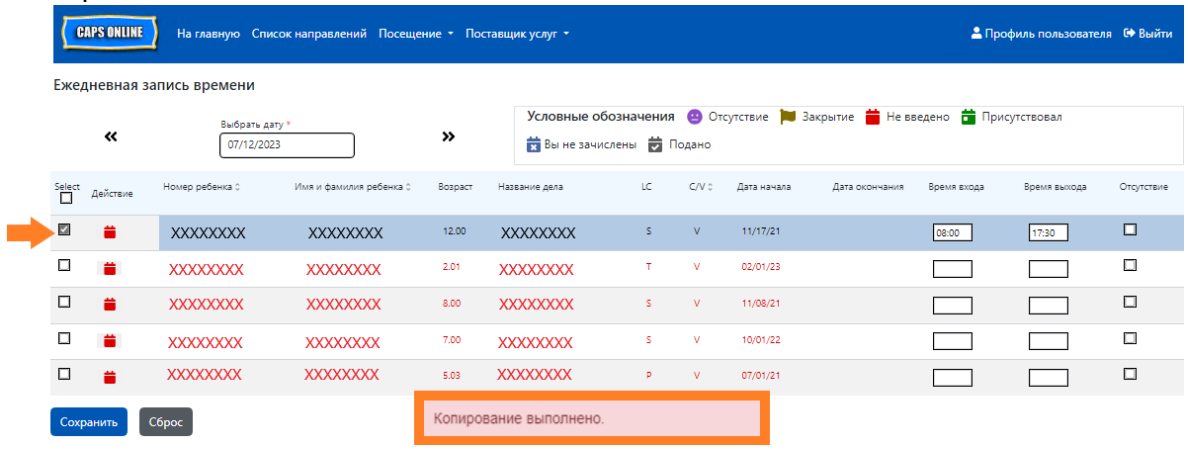

2. После того как одна строка времени прихода и ухода будет скопирована, используйте поля в столбце «Выбрать», чтобы выбрать другие записи с таким же временем прихода и ухода. Когда вы выберете все записи, время прихода и ухода будет немедленно вставлено. Все строки со вставленными данными будут выделены, и вы каждый раз будете получать небольшое подтверждающее сообщение в окне красного цвета внизу экрана с надписью «Вставка выполнена».

**Примечание.** Как только вы нажмете флажок, скопированное время прихода и ухода будет вставлено в поля времени прихода и ухода для этой записи, перезаписывая любые введенные данные о посещаемости. Отмена этого действия невозможна. Если вы по ошибке перезаписали посещаемость для записи ребенка, установите флажок для этой записи, чтобы отменить выбор (запись больше не будет выделена), а затем повторно введите правильное время прихода и ухода для этого ребенка в соответствующие поля.

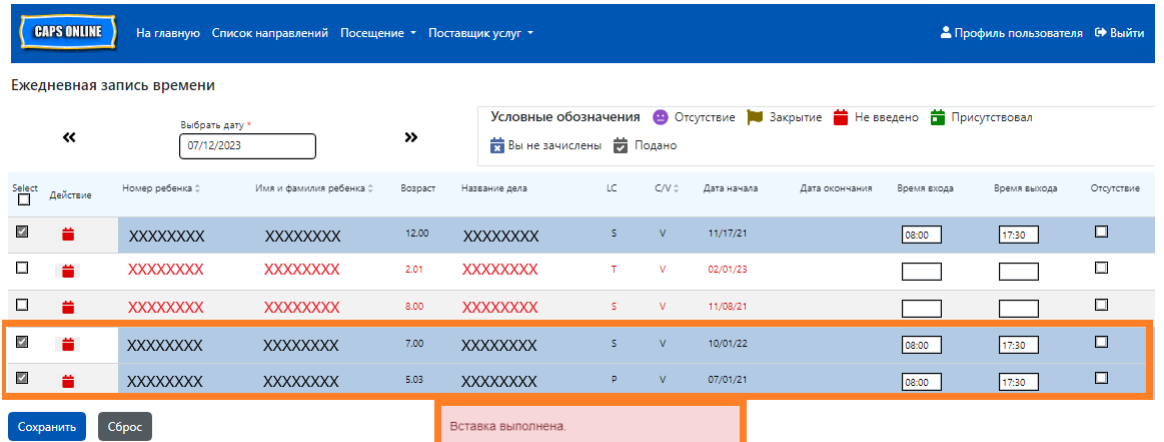

3. После того как вы вставите нужные данные для записи на этой странице, нажмите **Сохранить** в нижней части экрана. Затем появится всплывающее окно с вопросом, уверены ли вы, что хотите сохранить изменения. Нажмите **Сохранить**.

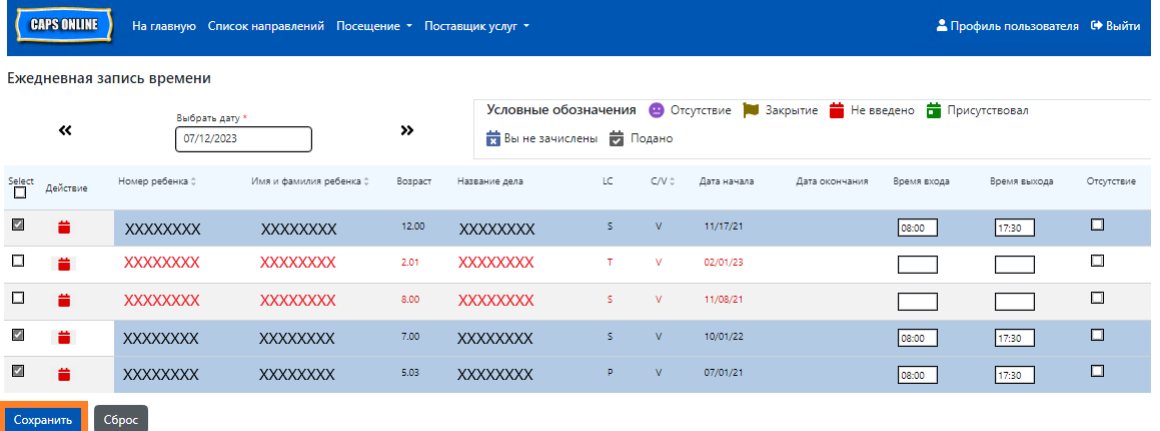

4. После того как вы нажмете **Сохранить**, в верхней части экрана появятся подтверждающие сообщения касательно записей детей с вновь сохраненным временем прихода и ухода. В приведенной ниже таблице цвет значков и текста для этих записей изменится с красного (означает, что данные не введены) на зеленый (означает, что ребенок присутствовал).

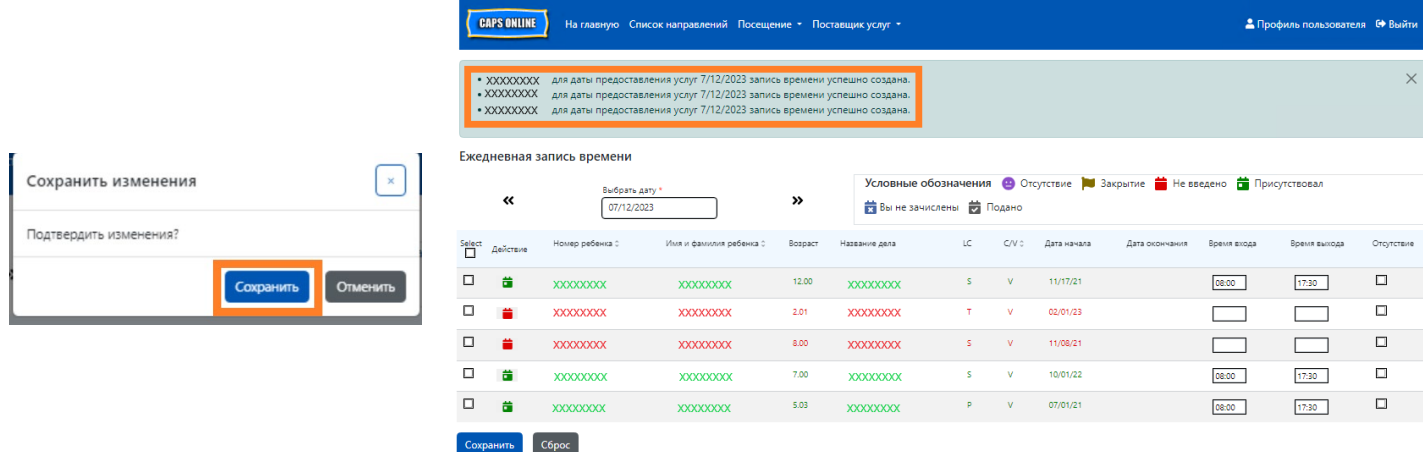

5. После сохранения данных о посещаемости повторите шаги 1–4, чтобы скопировать и вставить другой набор значений времени прихода и ухода.

#### <span id="page-21-0"></span>ЕЖЕНЕДЕЛЬНАЯ ЗАПИСЬ ВРЕМЕНИ

«Еженедельная запись времени» позволяет вводить время посещения для одного ребенка за целую неделю. На этой странице можно вводить повторное время прихода и ухода в один день для данного ребенка.

1. Выберите раскрывающийся список **Посещение** и нажмите кнопку **Еженедельная запись времени**.

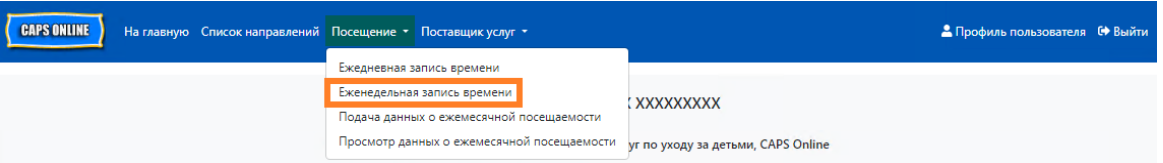

2. При выборе опции «Еженедельная запись времени» открываются возможности поиска по категориям «Информация по делу» или «Месяц посещения». Выберите **Месяц посещения**.

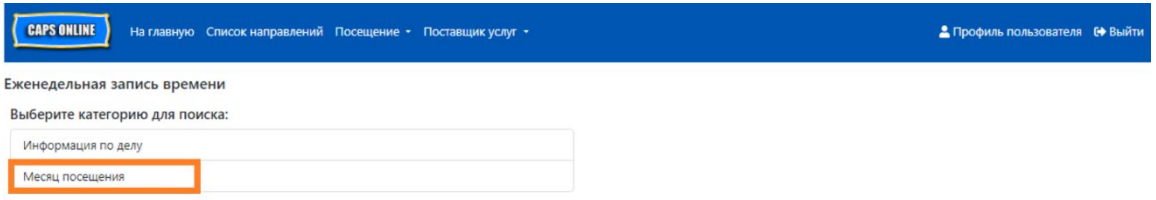

3. В раскрывающемся меню, которое появляется справа, выберите месяц, за который нужно ввести время прихода и ухода, потом нажмите **Поиск**, чтобы просмотреть записи за этот месяц для данного ребенка. Запись о посещаемости доступна за текущий месяц предоставления услуг, а также за предыдущие 6 месяцев.

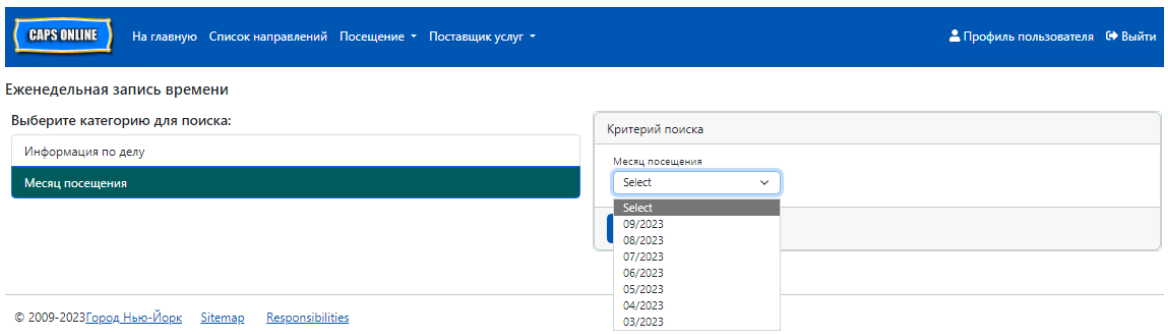

4. Вы увидите таблицу со всеми детьми, которым вы оказываете услуги в течение этого месяца. Если вы оказываете услуги по уходу более чем 10 детям, вы сможете отфильтровать их по возрасту и (или) уровню ухода, используя фильтры в левой части экрана.

Для ввода времени прихода и ухода для ребенка за неделю нажмите значок календаря зеленого цвета **в столбце Действие** рядом с именем и фамилией ребенка.

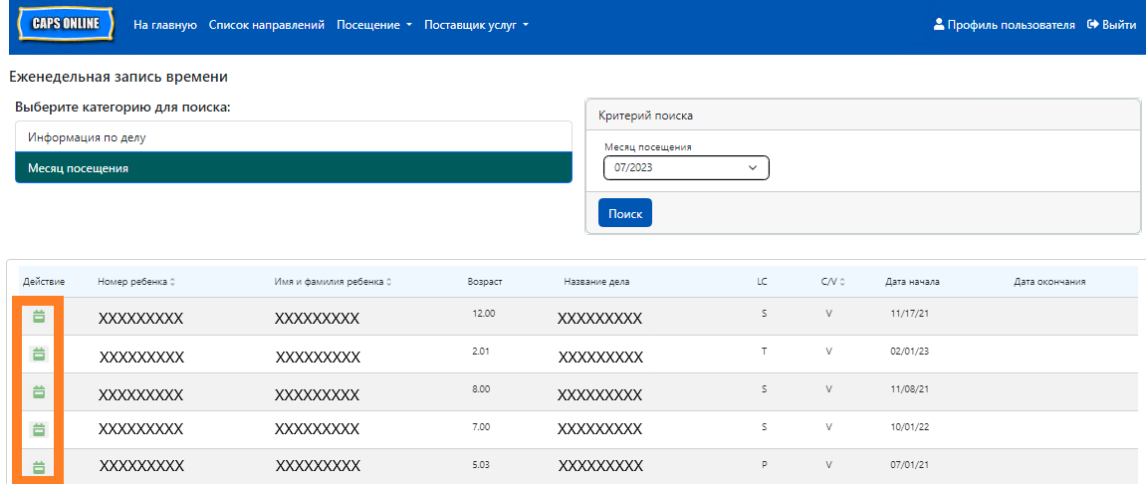

После выбора ребенка экран **Еженедельная запись времени** открывается только для этого ребенка*.* Тут вы можете записать время прихода и ухода, а также отсутствие. Если вы не можете заполнить все данные за один раз, можно в любой момент сохранить внесенные данные и вернуться к ним позже.

5. Введите время прихода и ухода за каждый день в первые два поля каждого столбца. Время необходимо вводить в систему с интервалом 15 минут. (Примечание. Время прихода и ухода записывается в 24-часовом формате.)

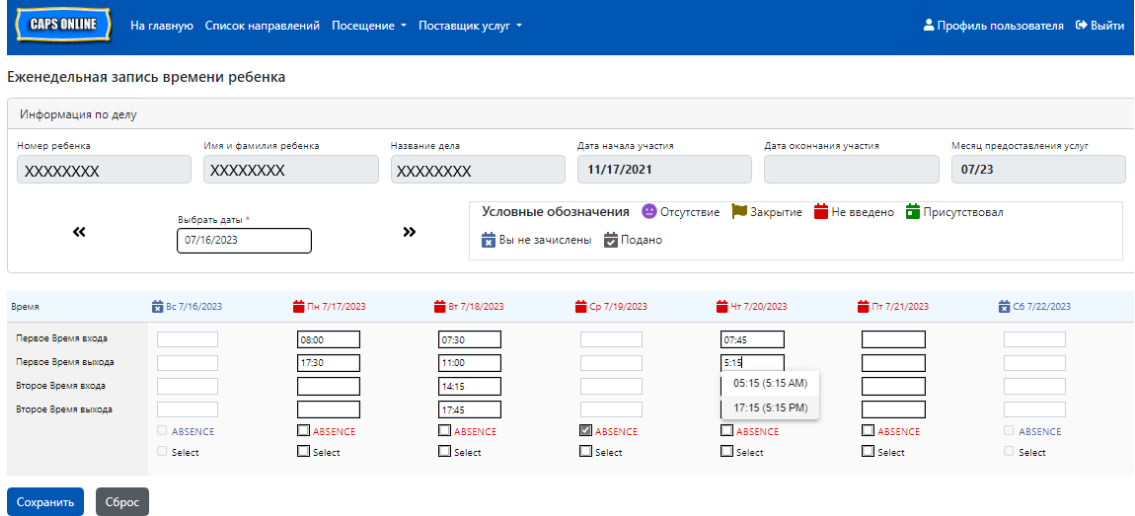

6. Если вам нужно ввести вторые значения для времени ухода или прихода (например, если ребенку нужно уйти из центра в течение дня на прием к врачу, а затем вернуться позже), вы можете сделать это в третьем и четвертом полях в каждом столбце (второе Время входа или Время выхода).

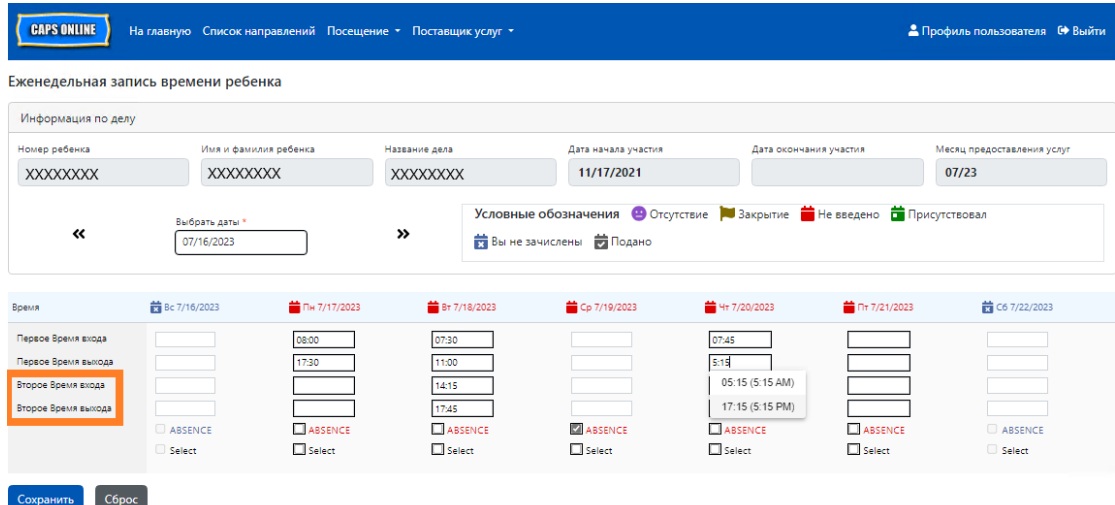

- 7. После ввода времени или записи отсутствия прокрутите страницу до низа и нажмите **Сохранить**.
- 8. Нажмите **Сохранить** в появляющемся всплывающем окне подтверждения.

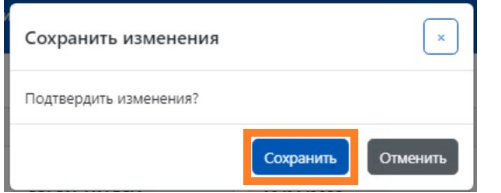

## КОПИРОВАНИЕ И ВСТАВКА ВРЕМЕНИ ПРИХОДА И УХОДА ДЛЯ ЕЖЕНЕДЕЛЬНОЙ ЗАПИСИ ВРЕМЕНИ

На странице «Еженедельная запись времени» вы можете скопировать и вставить данные о посещаемости за всю неделю для одного конкретного ребенка после ввода времени прихода и ухода за один день.

1. Введите время прихода и ухода для одного дня недели, затем щелкните поле «Выбрать» под полями времени прихода и ухода. Вы увидите сообщение в красном поле в нижней части экрана с надписью «Копирование выполнено».

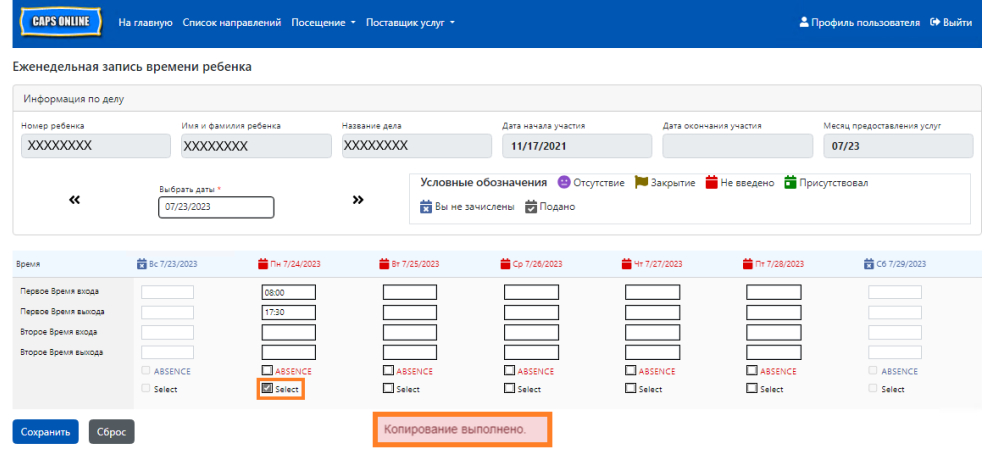

2. После того как время скопировано, нажмите «Выбрать» возле других дней, для которых вы хотите вставить данные о посещаемости. Когда вы устанавливаете каждый флажок, значения времени прихода и ухода будут немедленно вставлены, а в нижней части экрана появится сообщение в красном поле с надписью «Вставка выполнена».

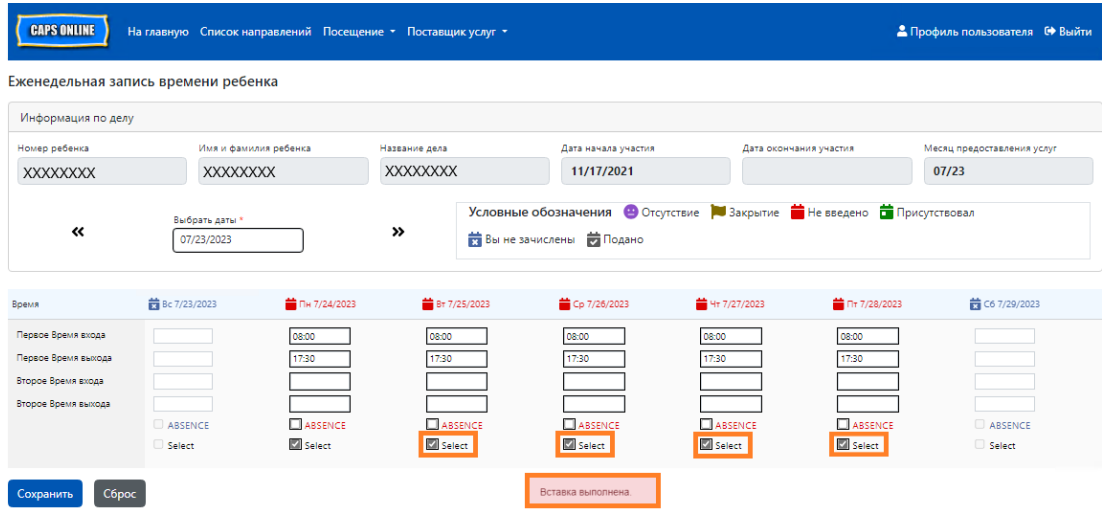

3. Когда вы закончите копирование и вставку посещаемости, нажмите **Сохранить** в нижней части экрана и снова **Сохранить** в появившемся всплывающем окне с вопросом «Подтвердить изменения?».

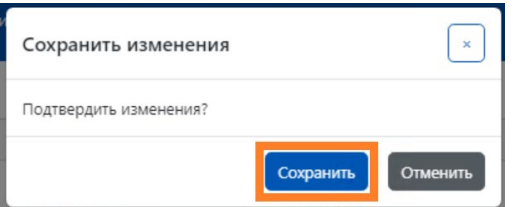

4. Затем вы увидите сообщение в зеленом поле вверху страницы, подтверждающее, что все сведения о посещаемости были успешно сохранены. Теперь вы можете перейти к следующей неделе или вернуться к еженедельной записи времени и начать вводить данные о посещаемости другого ребенка.

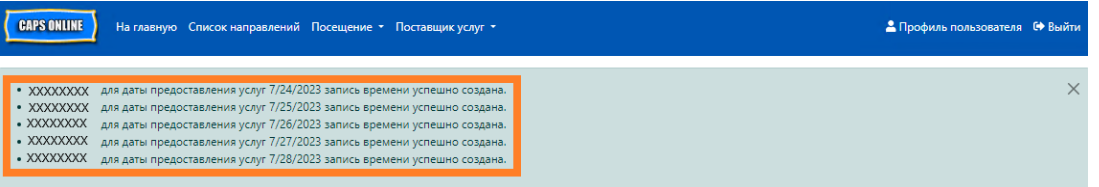

#### ПРИМЕЧАНИЕ. СБРОС, РЕДАКТИРОВАНИЕ ИЛИ УДАЛЕНИЕ ЗАПИСЕЙ

В CAPS Online появляется сообщение об ошибке (см. ниже), если вы пытаетесь выйти из экранов «Ежедневная запись времени» или «Еженедельная запись времени», не сохранив предварительно все данные на странице. Прежде чем выйти из страницы, вы должны либо сохранить введенные данные кнопкой «Сохранить», либо сбросить введенные данные кнопкой «Сброс». При нажатии кнопки «Сброс» все несохраненные введенные или отредактированные данные, которые вы внесли в список, удаляются. Обратите внимание, что записи, которые были отправлены через функцию «Подача

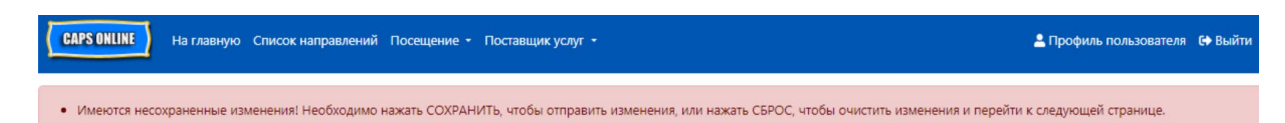

данных о ежемесячной посещаемости», но еще не обработаны для оплаты, не могут быть отредактированы (см. «Примечание о редактировании уже поданных данных о посещаемости» на странице 30).

## <span id="page-25-0"></span>ПОДАЧА ДАННЫХ О ЕЖЕМЕСЯЧНОЙ ПОСЕЩАЕМОСТИ

После ввода данных о посещаемости за полный месяц на страницах «Ежедневная запись времени» и «Еженедельная запись времени» они должны быть отправлены для обработки платежа на странице **Подача данных о ежемесячной посещаемости**.

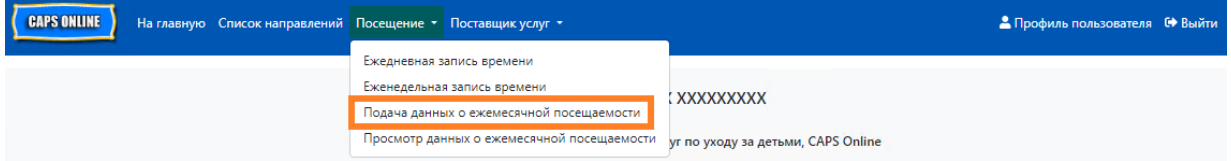

Если вы предоставляете услуги по уходу более чем 10 детям, вы можете пользоваться фильтрами слева на экране для фильтрации по статусу и (или) месяцу обслуживания. Вы также можете выбрать раскрывающийся список **Строки** справа на экране для отображения на каждой странице данных для макс. 50 детей. Щелкните заголовок любого столбца со стрелками вверх или вниз, чтобы отсортировать данные в порядке возрастания либо убывания. Значок карандаша в столбце «Действие» позволяет вам видеть статус посещаемости этого ребенка (посещал, отсутствовал, данные не введены, закрытие и т. д.) для каждого дня месяца обслуживания.

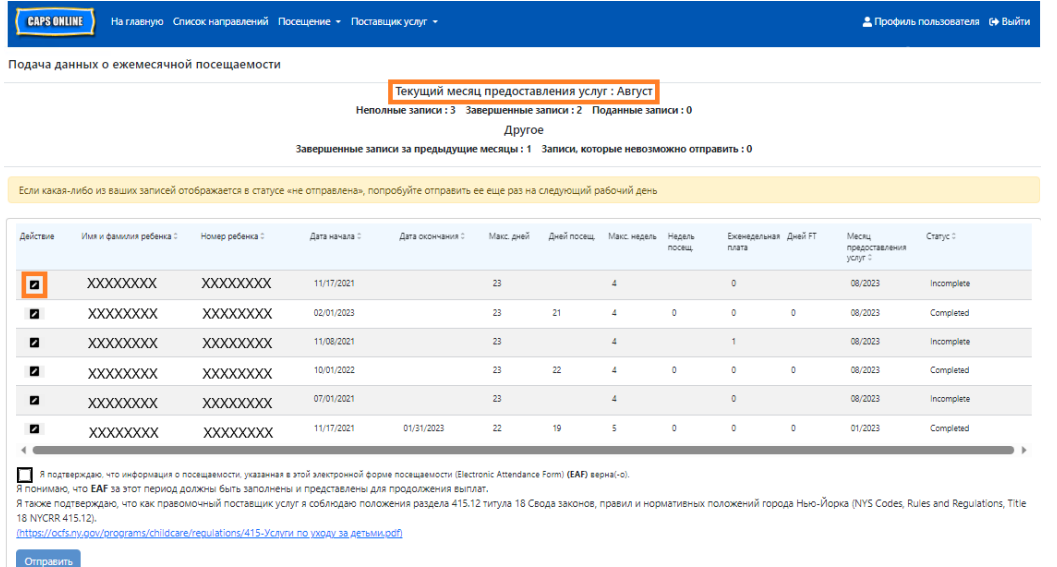

Для просмотра и проверки посещения определенного ребенка за месяц выберите значок в столбце «Действие». Всплывающее окно на странице «Ежемесячная сводка для ребенка» (см. рисунок ниже) будет отображать активность одного ребенка за весь месяц.

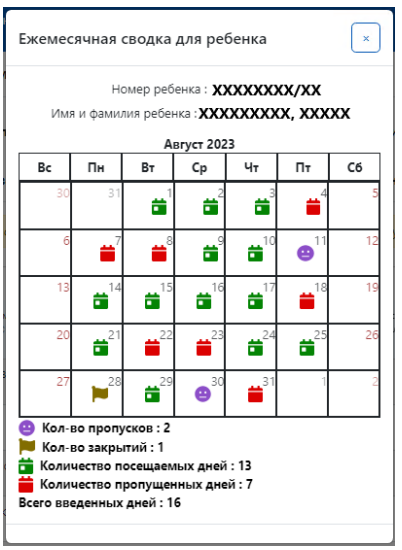

В приведенном выше примере для данного ребенка введены данные о посещаемости со временем прихода и ухода за 13 дней (1-3 август, 9-10 август, 14-17 август, 21 август, 24- 25 август, 29 август). Ребенок отсутствовал 2 дня (11 и 30 август), программа не предоставляла услуги 1 день (28 август), а данные о посещаемости за остальные дни месяца должны быть введены, как показывают значки красного цвета.

## ТИПЫ ЗАПИСЕЙ В ОТЧЕТЕ О ПОСЕЩАЕМОСТИ ЗА МЕСЯЦ

Столбец **Статус** на странице «Подача данных о ежемесячной посещаемости» показывает статус записей по каждому ребенку за текущий месяц предоставления услуг. (Возможно, вам придется прокрутить вправо, чтобы просмотреть этот столбец.)

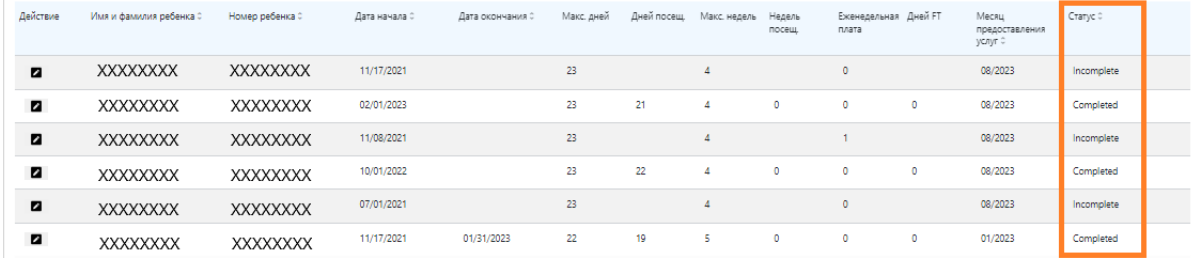

Сводная информация о статусе ваших записей о посещаемости также отображается в верхней части страницы «Подача данных о ежемесячной посещаемости». **Текущий месяц предоставления услуг** — это последний месяц обслуживания, данные за который можно отправить для обработки платежа на странице «Подача данных о ежемесячной посещаемости».

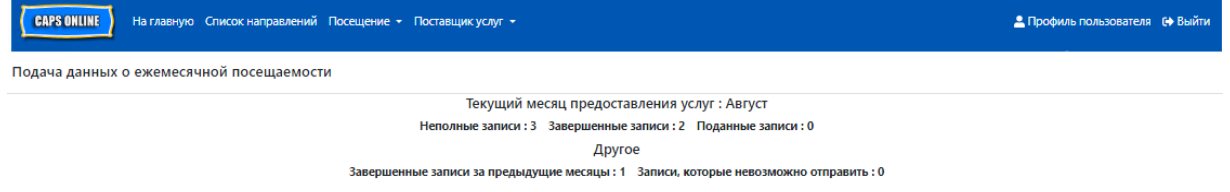

Ниже приведен список с описанием статуса каждого типа данных о ребенке, отображаемых на экране «Подача данных о ежемесячной посещаемости».

- **Заполнено не полностью**: данные о ребенке считаются неполными, если в графе *«Месяц предоставления услуг»* есть хотя бы один день, за который отсутствует запись (например, время прихода и ухода, отсутствие или закрытие). Вы должны заполнить данные за эти дни в окнах «Ежедневная запись времени» или «Еженедельная запись времени». Запись о ребенке с пометкой «Не заполнено» не может быть отправлена через функцию «Подача данных о ежемесячной посещаемости».
- **Завершено**: данные о ребенке считаются завершенными, если для этого ребенка есть записи за каждый день в графе *«Месяц предоставления услуг»* (то есть время прихода и ухода, отсутствие или закрытие), но данные пока не поданы на обработку. Записи готовы для подачи в функции «Подача данных о ежемесячной посещаемости».
- **Подано**: данные о ребенке считаются поданными, если они уже переданы через функцию «Подача данных о ежемесячной посещаемости» в месяце предоставления услуг. Данные по этому ребенку уже нельзя редактировать в окнах «Ежедневная запись времени» или «Еженедельная запись времени» до тех пор, пока платеж не будет обработан. Обработка платежей занимает обычно около 7 рабочих дней.

Остающиеся виды статуса в разделе **Другое** могут относиться к данным о посещаемости ребенка в текущем месяце предоставления услуг или в других месяцах, **предшествовавших месяцу предоставления услуг**:

- **Завершенные записи за предыдущие месяцы**: записи за предыдущие месяцы обслуживания будут отображаться с этим статусом, если запись попадает в один из двух следующих сценариев:
	- o Данные ребенка не подавались в один из месяцев, предшествовавший *месяцу предоставления услуг*, и готовы к подаче в этом месяце.
	- o Данные ребенка за один из месяцев, предшествующих *месяцу предоставления услуг*, уже отправлены и обработаны для оплаты. Однако посещаемость как минимум за один день была изменена в ежедневной записи времени или еженедельной записи времени с момента отправки этих данных. Теперь обновленную запись можно отправить для обработки платежа.
- **Невозможно отправить***:* существует несколько действий, которые приведут к тому, что данные о посещаемости будут временно переведены в статус «невозможно отправить», в том числе:
	- o изменения в составе участников программы: отказ от участия, изменение участия, новое участие;
	- o любые изменения, которые приводят к коррекции взноса родителей: изменение дохода, размера семьи, потока финансирования;
	- o изменение критериев закрытия.

Если какая-либо из ваших записей отображается со статусом «невозможно отправить», попробуйте отправить ее на обработку еще раз на следующий рабочий день. (Примечание. На странице «Подача данных о ежемесячной посещаемости» в желтом поле имеется напоминание о том, что записи не подлежат отправке. Имейте в виду, что это просто напоминание, а не ошибка.)

#### ПОДАЧА ДАННЫХ О ЕЖЕМЕСЯЧНОЙ ПОСЕЩАЕМОСТИ

Перед отправкой данных о посещаемости обратите внимание на колонку «Статус», чтобы убедиться, что все записи о посещаемости за месяц отмечены как «Завершено». Если у вас возникли проблемы с тем, что ваши записи *не* отображаются как завершенные, обратитесь за помощью в справочный центр CAPS Online: «Почему мои данные о посещаемости отображаются как незавершенные на странице Подача данных о ежемесячной посещаемости?» [Ссылка: https://bit.ly/3ZlyuQ0]

Все записи с пометкой **Завершено** будут представлены одновременно для получения оплаты.

1. Внизу на странице ознакомьтесь с сообщением о сертификации, и если вы согласны, **поставьте флажок в поле** и нажмите кнопку **Отправить** для передачи ваших записей на обработку.

**Примечание.** При нажатии кнопки «Отправить» будут отправлены *все* записи с пометкой «Завершено» и «Завершенные записи за предыдущие месяцы», независимо от наличия активных фильтров.

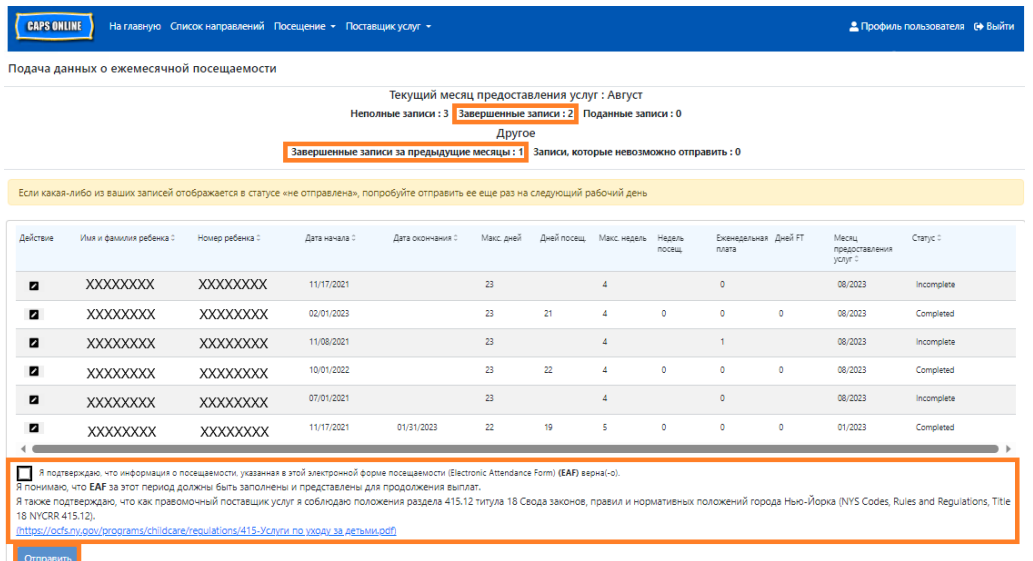

2. Вы увидите всплывающее сообщение с вопросом «Подать данные заполненные записи о посещаемости?». Снова нажмите **Отправить**.

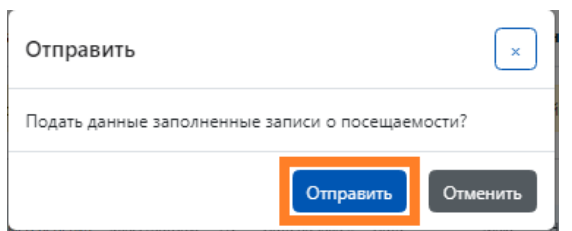

3. Вверху страницы появится подтверждающее сообщение об успешной подаче данных о посещаемости. Статус записей также изменится на «Подано», а информация в верхней части страницы будет отражать только что отправленные записи.

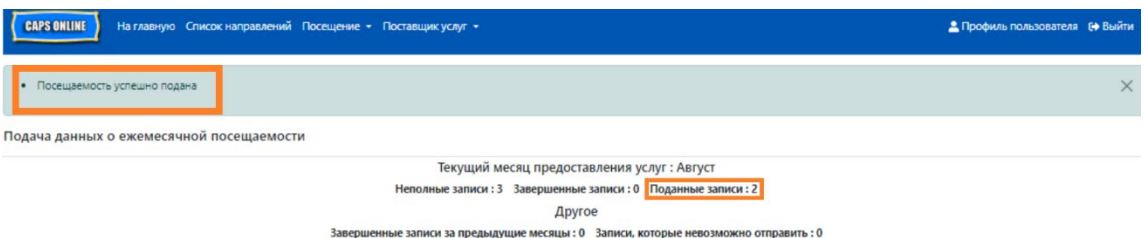

## ПРИМЕЧАНИЕ. РЕДАКТИРОВАНИЕ УЖЕ ПОДАННЫХ ДАННЫХ О ПОСЕЩАЕМОСТИ

После того как записи за данный месяц получили статус «Подано», они будут обработаны в ACS для оплаты и до этого редактировать их невозможно. Обработка платежей занимает обычно около 7 рабочих дней. После обработки платежа вы можете исправить поданные ранее данные. Их можно редактировать в окнах «Ежедневная запись времени» или «Еженедельная запись времени» и повторно подать их через функцию «Подача данных о ежемесячной посещаемости» для обработки платежа.

Ранее поданные записи, которые были обработаны и доступны для редактирования, будут выглядеть так, как показано на рисунке ниже, с выделенными жирными полями для указания времени ухода и прихода.

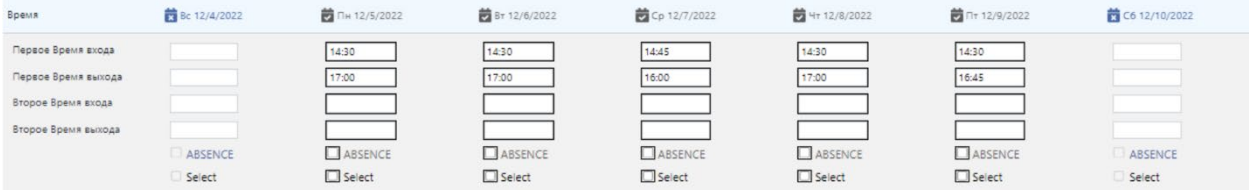

Если же записи о посещаемости выглядят так, как показано ниже, с серыми полями и временем, выделенным жирным шрифтом, это означает, что данные о посещаемости были поданы, но еще не обработаны. Если с момента подачи данных прошло *более 7 дней,* а графы посещаемости по-прежнему отображаются серым цветом, обратитесь в службу поддержки CAPS Online. Позвоните по номеру 212-835-7610 и нажмите «1», если вы говорите на английском, или «2», если вы говорите на испанском, а затем нажмите «\*». Также вы можете обратиться по адресу электронной почты [capsonline@earlychildhoodny.org](mailto:capsonline@earlychildhoodny.org).

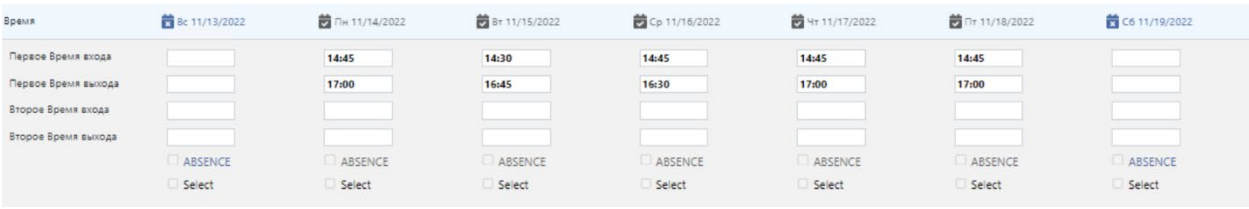

## <span id="page-30-0"></span>ПРОСМОТР ДАННЫХ О ЕЖЕМЕСЯЧНОЙ ПОСЕЩАЕМОСТИ

Страница «Просмотр данных о ежемесячной посещаемости» позволяет пользователям просматривать записи о посещаемости за все месяцы обслуживания, доступные в CAPS Online, независимо от статуса (т. е. незавершенные, завершенные, поданные и не поданные). Это полезный инструмент для просмотра записей, которые не отображаются на странице «Подача данных о ежемесячной посещаемости», где отображаются только записи за текущий месяц обслуживания в системе и (или) *завершенные* записи за предыдущие месяцы обслуживания.

Обратите внимание, что страница «Просмотр данных о ежемесячной посещаемости» предназначена только для просмотра записей и **не может быть использована для подачи данных о посещаемости**. Чтобы отправить записи о посещаемости для оплаты, используйте страницу «Подача данных о ежемесячной посещаемости» (см. соответствующий раздел на странице 26).

Ниже описаны действия, позволяющие получить доступ к записям за последние 6 месяцев предоставления услуг (не включая текущий месяц обслуживания) и просмотреть их. Если у вас есть открытые записи, сделанные задним числом, которые вы хотели бы просмотреть, обратитесь к разделу «Просмотр записей о посещаемости, сделанных задним числом» на странице 36 о функции «Просмотр данных о ежемесячной посещаемости».

1. Нажмите **Посещаемость** на панели навигации. Затем нажмите **Просмотр данных о ежемесячной посещаемости**.

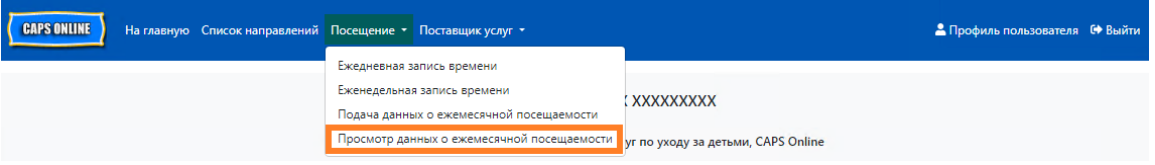

2. На экране появится страница «Просмотр данных о ежемесячной посещаемости», на которой будут доступны две категории для поиска — «Информация о деле» и «Месяц посещения». Выберите **Месяц посещения**.

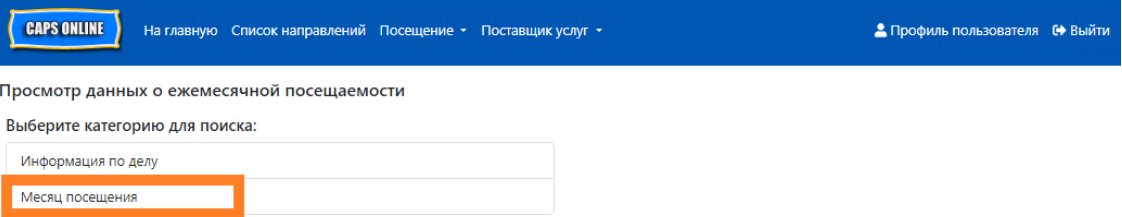

3. Нажмите раскрывающееся меню «Месяц посещения», которое появится справа. Выберите один из предыдущих 6 месяцев предоставления услуг, за которые можно просмотреть ежемесячные записи.

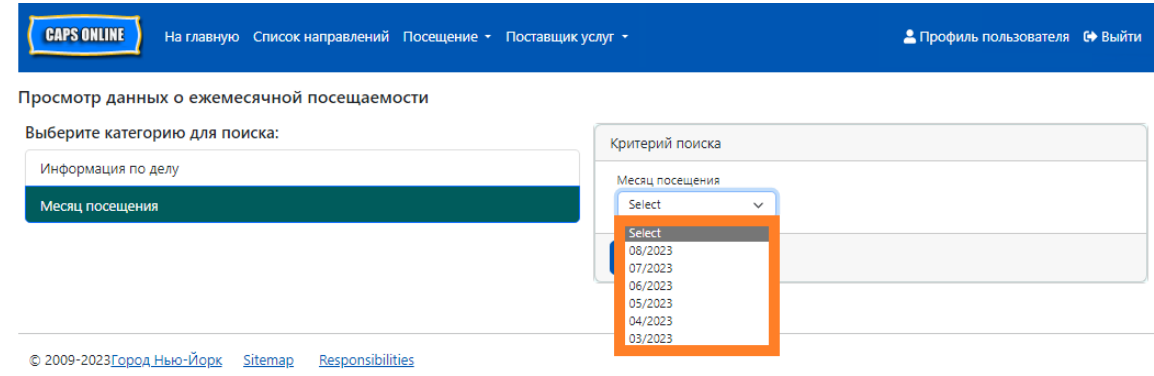

4. Теперь на странице «Просмотр данных о ежемесячной посещаемости» будет отображаться выбранный вами месяц, а в верхней части — сводная информация о состоянии записей о посещаемости за этот месяц.

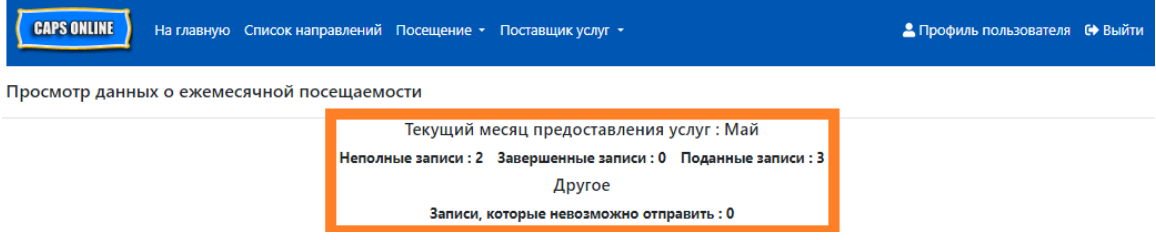

5. Чтобы увидеть, какие записи относятся к незавершенным, завершенным, поданным или не поданным, обратитесь к крайней правой колонке **Статус** (чтобы увидеть эту колонку, может потребоваться прокрутить страницу).

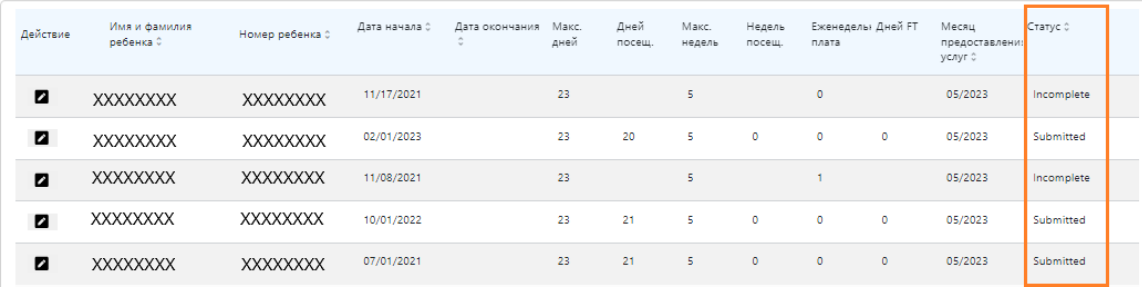

6. Чтобы просмотреть сводную информацию о посещаемости конкретного ребенка, нажмите значок карандаша в колонке **Действие** рядом с записью о посещаемости.

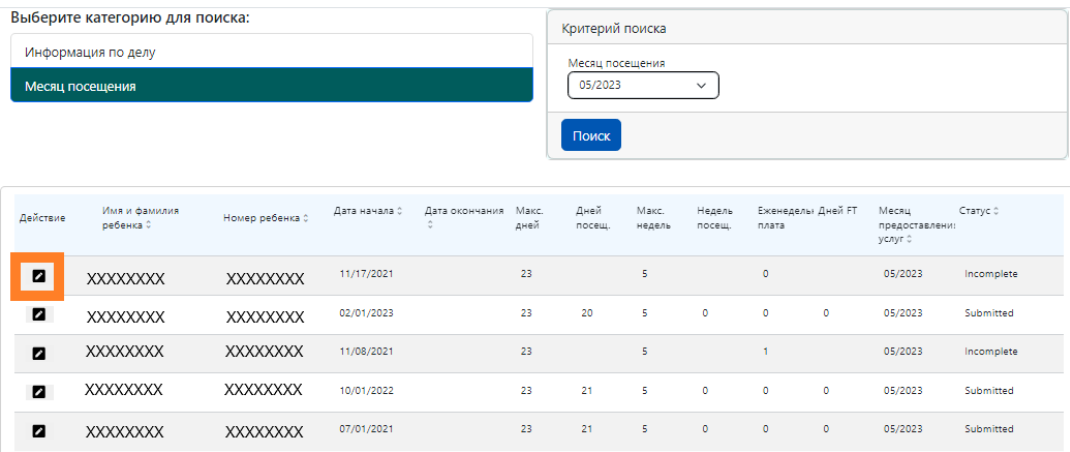

7. На экране появятся данные страницы **Ежемесячная сводка для ребенка**, на которой будет показан статус посещаемости каждого дня месяца для данного ребенка. Если у вас есть значки календарей **красного** цвета (как показано ниже), вам необходимо ввести данные о посещаемости за эти дни, чтобы завершить запись и подать ее для обработки платежей на странице «Подача данных о ежемесячной посещаемости». *(Примечание. Вы должны перейти на страницу «Подача данных о ежемесячной посещаемости», чтобы отправить все записи для обработки платежей. На странице «Просмотр данных о ежемесячной посещаемости» данные о посещаемости не могут быть поданы.)*

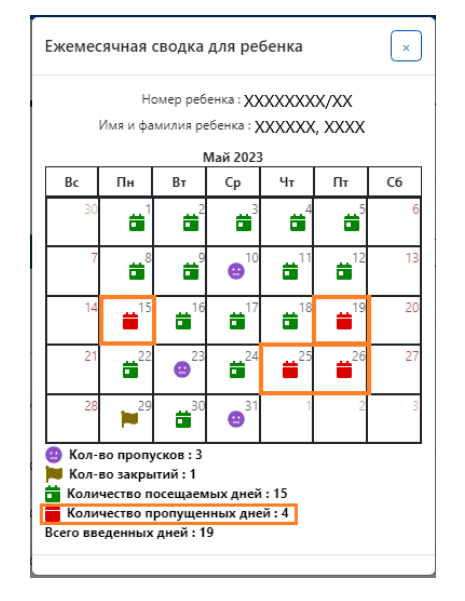

## <span id="page-32-0"></span>ЗАПИСЬ ПОСЕЩЕНИЙ ЗАДНИМ ЧИСЛОМ

Обратите внимание, что CAPS Online **позволяет вводить данные о посещаемости только за 6 рабочих месяцев, предшествующих текущему рабочему месяцу**. Однако только при особых обстоятельствах, а именно по результатам объективного слушания или действий ACS (изменения в зачислении и т. д.), будут рассматриваться просьбы о введении времени прихода и ухода для дат, предшествующих этим 6 месяцам.

- 1. Чтобы запросить возможность вводить данные о посещаемости за 6 последних месяцев обслуживания в связи с проведением объективного слушания или действиями ACS, свяжитесь со службой поддержки ACS по номеру +1 (212) 835-7610 и нажмите «#» в ответ на запрос.
- 2. После того как ACS VPU проверит документацию объективного слушания и (или) действия ACS, ваши прошлые посещения будут открыты для редактирования и вы увидите эти записи, перечисленные на главной странице CAPS Online в разделе «Дела, разрешенные для записи посещений задним числом».

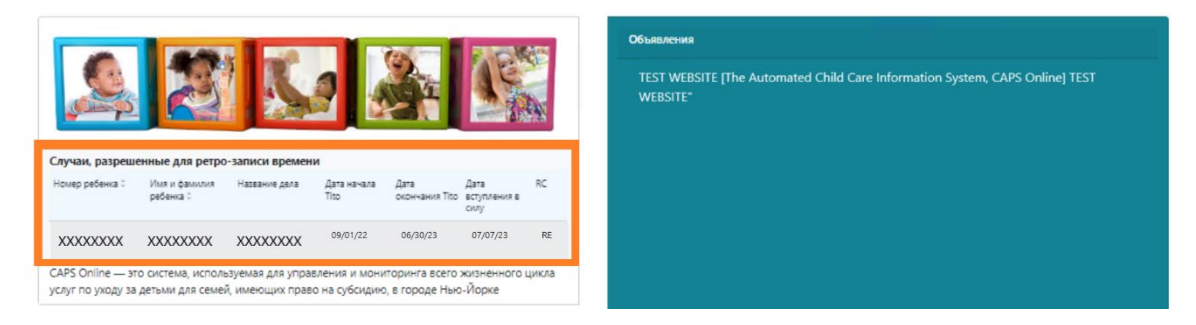

3. Для доступа к данным для редактирования нажмите кнопку **Еженедельная запись времени** из раскрывающегося меню **Посещение**.

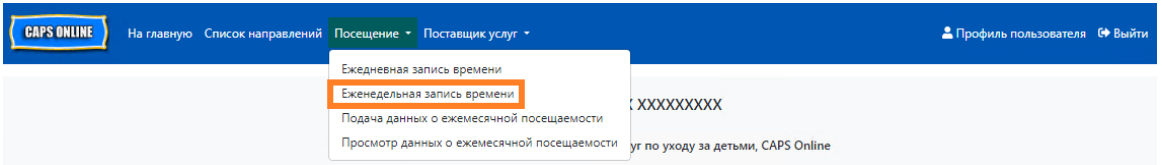

4. Нажмите кнопку **Информация по делу**, потом щелкните раскрывающееся меню в **Номер дела** справа на экране. В этом раскрывающемся списке появляются только фамилии детей, для которых имеются записи, которые могут быть изменены задним числом. Выберите ребенка, данные о посещаемости которого вы хотите отредактировать, и нажмите **Поиск**. Нажатие кнопки **Поиск** открывает страницу «Еженедельная запись времени» для дат, открытых для редактирования.

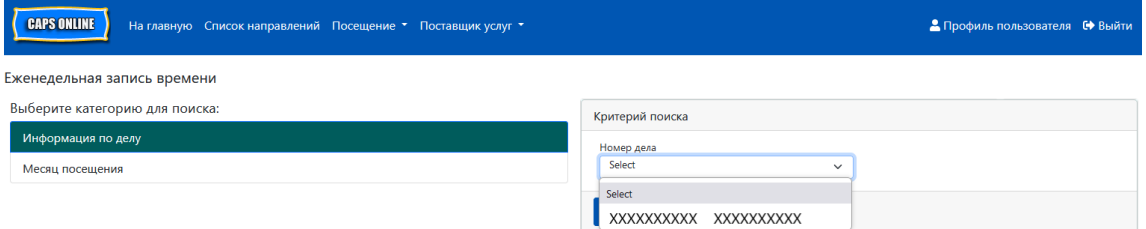

5. Введите время прихода и ухода для выбранных данных ребенка и нажмите **Сохранить** внизу на экране. После сохранения посещаемости за неделю, нажмите на двойную стрелку, чтобы перейти к следующей неделе. Повторите этот процесс для всех недель/месяцев, которые были открыты для ввода времени задним числом.

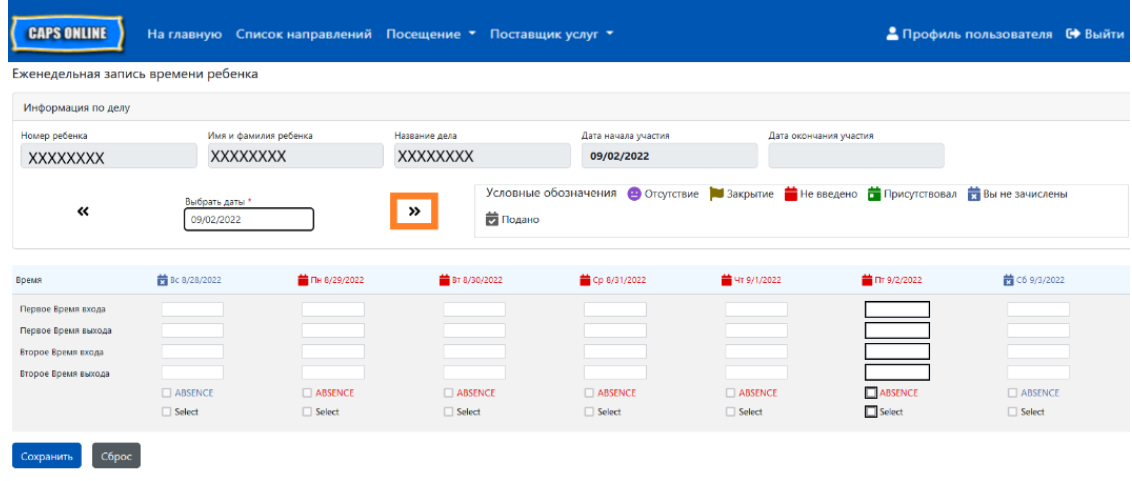

6. После редактирования и сохранения времени прихода и ухода в данных о посещаемости ребенка следует выбрать функцию **Подача данных о ежемесячной посещаемости** из раскрывающегося меню «Посещение» и передать данные на обработку.

Примечание. После передачи времени прихода и ухода в данных о посещаемости за полный месяц предоставления услуг необходимо подождать, пока не будет обработан счет, прежде чем вы сможете отредактировать и повторно подать его на оплату. Обработка платежей занимает около 7 рабочих дней.

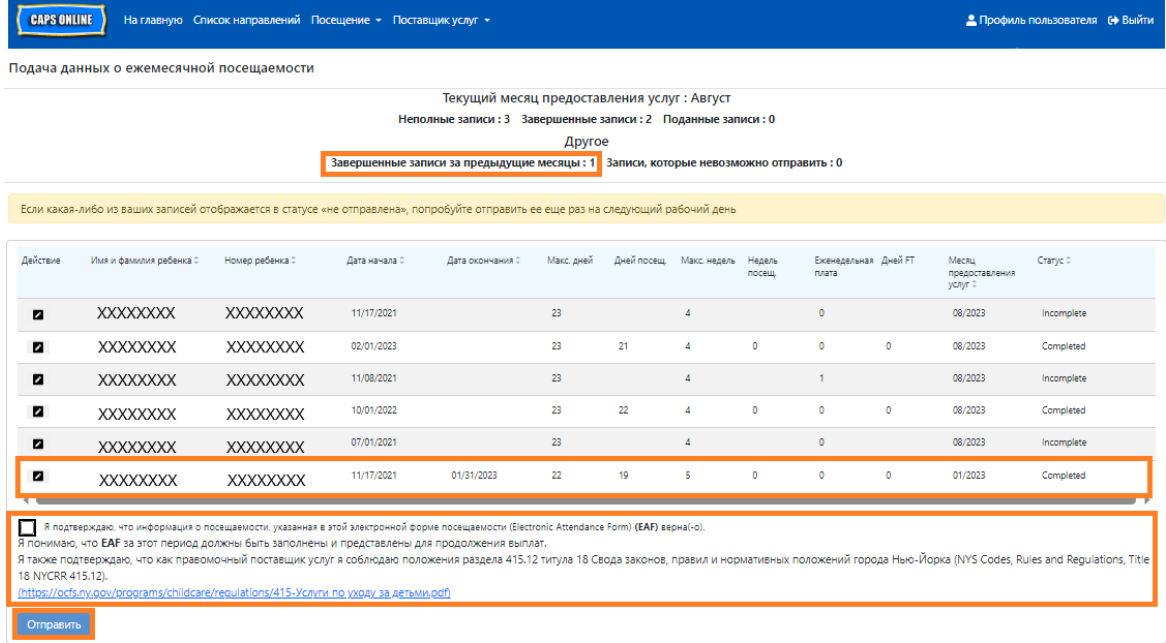

## ПРОСМОТР ЗАПИСЕЙ О ПОСЕЩЕНИИ, СДЕЛАННЫХ ЗАДНИМ ЧИСЛОМ, НА СТРАНИЦЕ ПРОСМОТРА ДАННЫХ О ЕЖЕМЕСЯЧНОЙ ПОСЕЩАЕМОСТИ

На странице «Просмотр данных о ежемесячной посещаемости» можно проверить состояние всех открытых записей по делу, сделанных задним числом.

Обратите внимание, что страница «Просмотр данных о ежемесячной посещаемости» предназначена только для просмотра записей и **не может быть использована для подачи данных о посещаемости**. Чтобы отправить записи о посещаемости для оплаты, используйте страницу «Подача данных о ежемесячной посещаемости» (см. соответствующий раздел на странице 26 для более подробных инструкций).

1. Щелкните кнопку **Посещаемость**, затем выберите **Просмотр данных о ежемесячной посещаемости**.

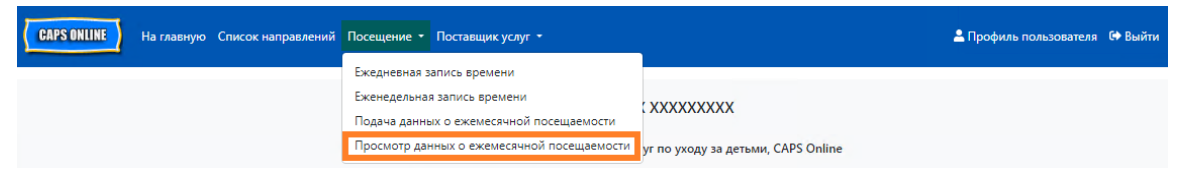

2. На экране появится страница «Просмотр данных о ежемесячной посещаемости», на которой будут доступны две категории для поиска — «Информация по делу» и «Месяц посещения». Выберите категорию **Информация по делу**.

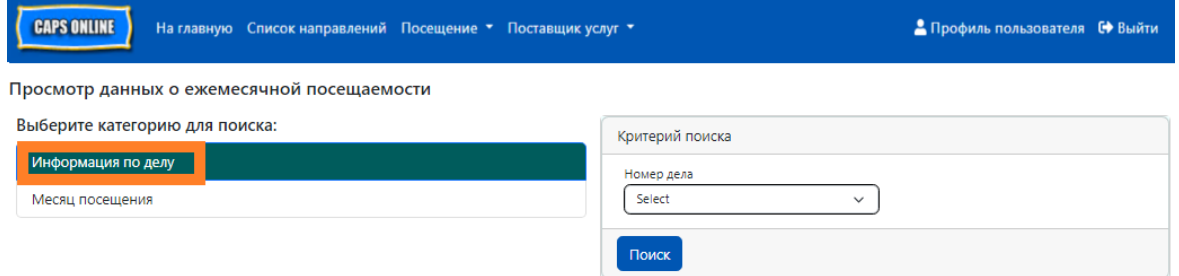

3. Выберите номер дела ребенка из раскрывающегося меню справа и нажмите **Поиск**.

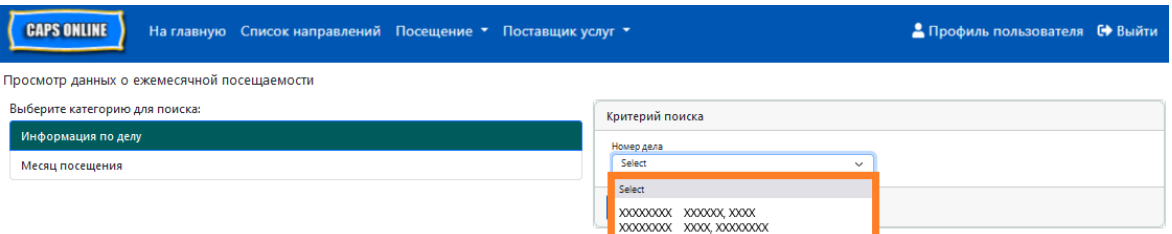

4. На экране появится запись ребенка. Чтобы определить, завершена ли запись,

обратитесь к колонке «Статус» справа. Если щелкнуть по значку карандаша В в колонке **Действие**, то можно просмотреть ежемесячную сводку за месяц по ребенку в записи задним числом, в которой отображается состояние посещаемости каждого дня месяца для этого ребенка, включая все незавершенные дни. *(Примечание. Вы должны перейти на страницу «Подача данных о ежемесячной посещаемости», чтобы отправить все завершенные записи для обработки платежей. На странице «Просмотр данных о ежемесячной посещаемости» данные о посещаемости не могут быть поданы.)*

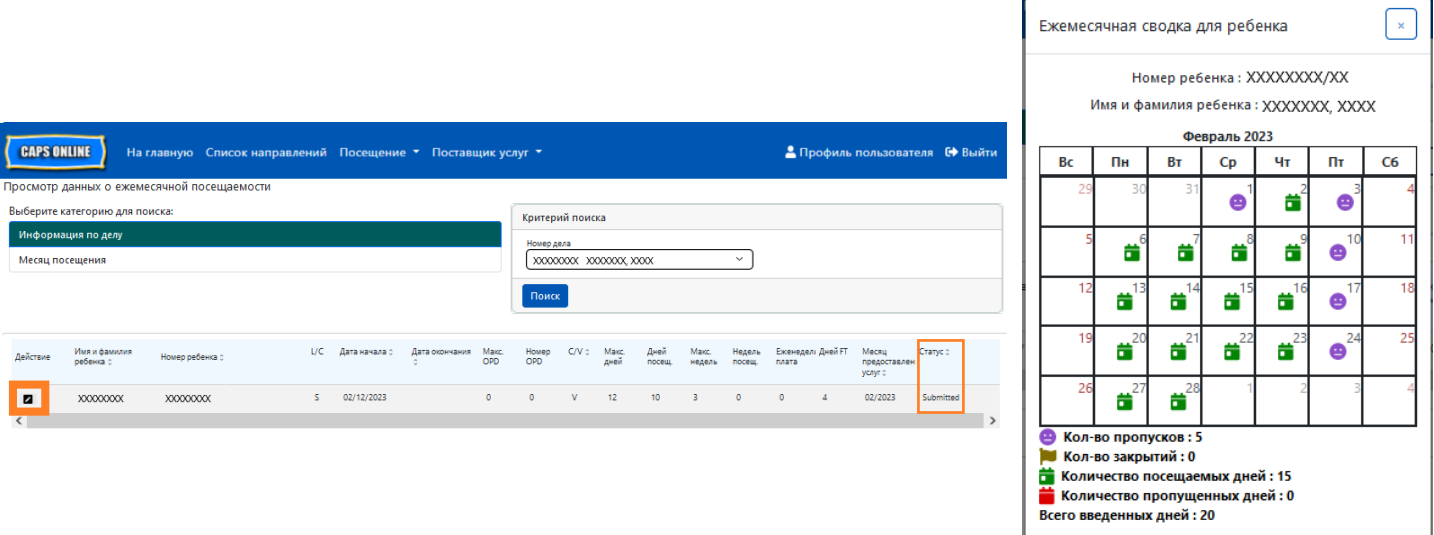

#### <span id="page-36-0"></span>ИНФОРМАЦИЯ О ПОСТАВЩИКЕ УСЛУГ

В раскрывающемся списке **Поставщик услуг** есть две опции: **Профиль поставщика услуг** и **Закрытия**. **Профиль поставщика услуг** позволяет просматривать и редактировать информацию о профиле поставщика услуг. Опция **Закрытия** позволяет вводить даты, когда центр в определенные дни закрыт и не будет предоставлять услуги по уходу.

#### <span id="page-36-1"></span>ПРОФИЛЬ ПОСТАВЩИКА УСЛУГ

- 1. Выберите раскрывающееся меню **Поставщик услуг**.
- 2. Выберите **Профиль поставщика услуг**.

На этой странице отображается вся информация о поставщике услуг. При нажатии маленьких стрелок справа соответствующая часть окна разворачивается или сворачивается. Белые поля можно редактировать, серые поля — нет. Если вы вносите изменения, прокрутите страницу до конца и нажмите **Сохранить**.

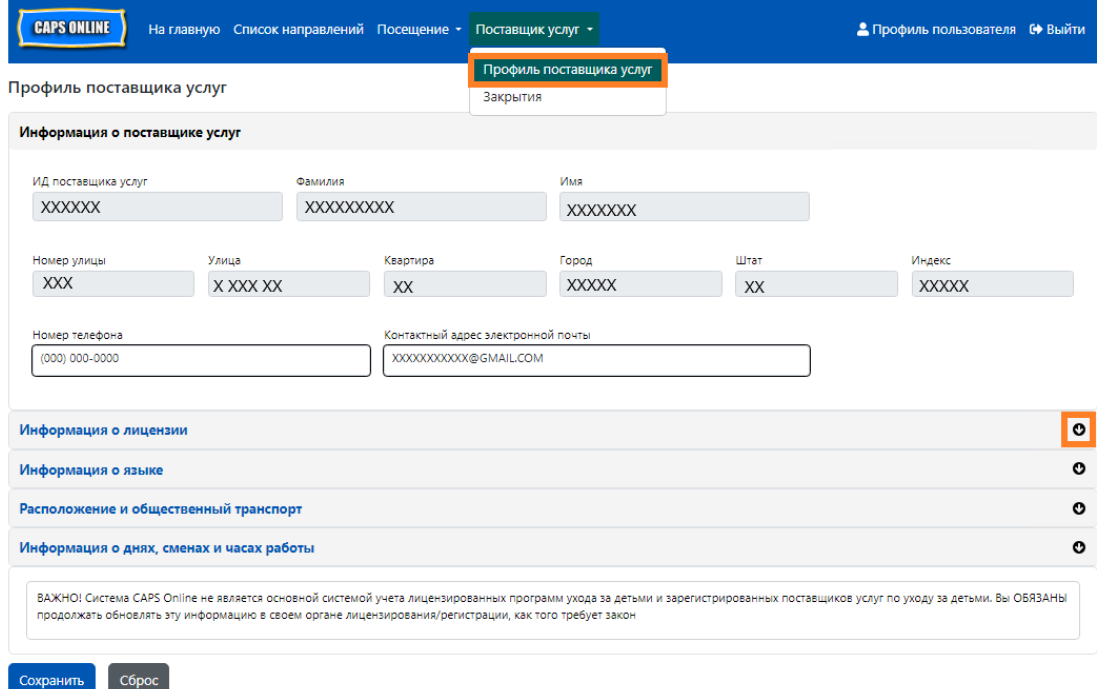

ВАЖНАЯ ИНФОРМАЦИЯ. Система CAPS Online не предназначена для лицензированных программ предоставления ухода и зарегистрированных поставщиков услуг по уходу за детьми. Согласно закону вы ОБЯЗАНЫ и далее обновлять эту информацию в вашем органе лицензирования или регистрации.

#### <span id="page-36-2"></span>ЧАСЫ РАБОТЫ

Часы работы теперь будут обновляться пользователями в CAPS Online, а не в ACS или CFWB. *Обратите внимание, что все часы работы должны совпадать с часами работы*  *вашего учреждения лицензирования (NYC DOHMH или NYS OCFS), регистрации (NYS OCFS) либо зачисления (NYS OCFS или WHEDco).*

1. Нажмите кнопку **Поставщик услуг** на панели навигации, а затем выберите **Профиль поставщика услуг**.

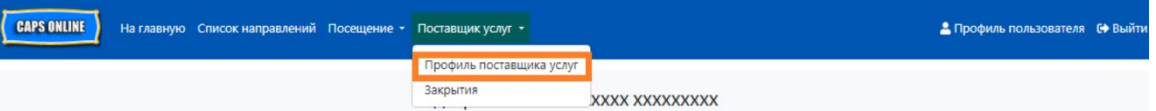

2. В результате откроется страница «Профиль поставщика услуг». Щелкните по последнему разделу страницы **Информация о Днях, сменах и часах работы**.

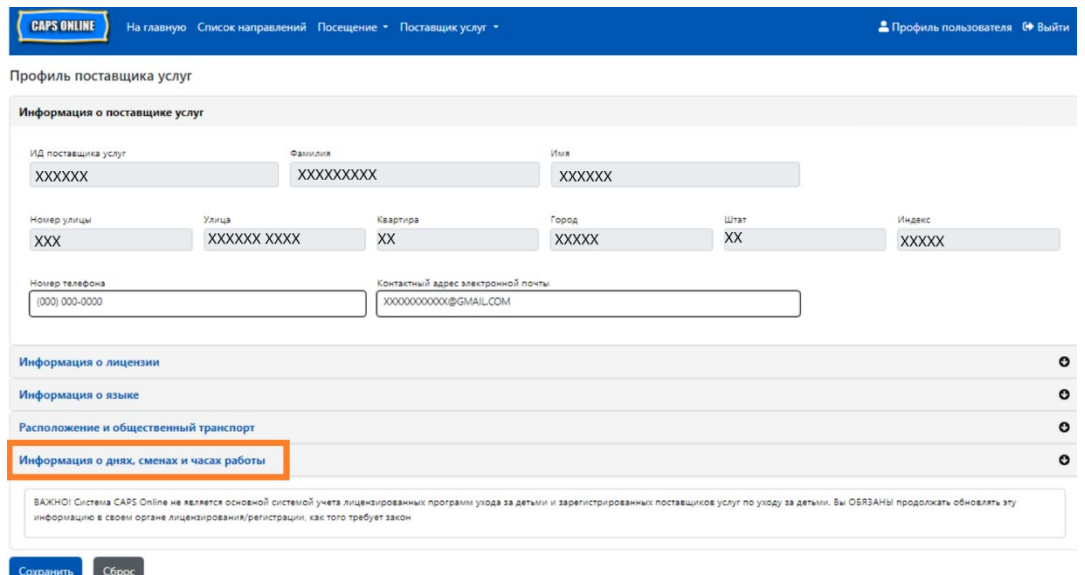

3. Введите часы работы для каждого дня. В приведенном ниже примере в поле **Открытие** указано время 7:00 AM. Введите 7:00, а затем выберите **07:00 (7:00 AM)**  из раскрывающегося меню.

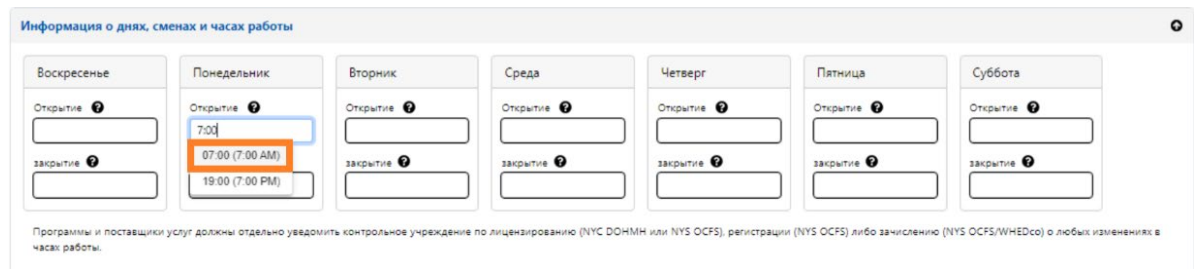

4. Ниже в поле **Закрытие** введите время закрытия. В этом примере во времени закрытия указано 6:30 PM. Введите 6:30, а затем выберите **18:30 (6:30 PM)** из раскрывающегося меню. *(Обратите внимание, что CAPS Online работает по 24-часовому формату времени, поэтому не забудьте выбрать часы с указанием PM, которые отображаются под временем с указанием AM).*

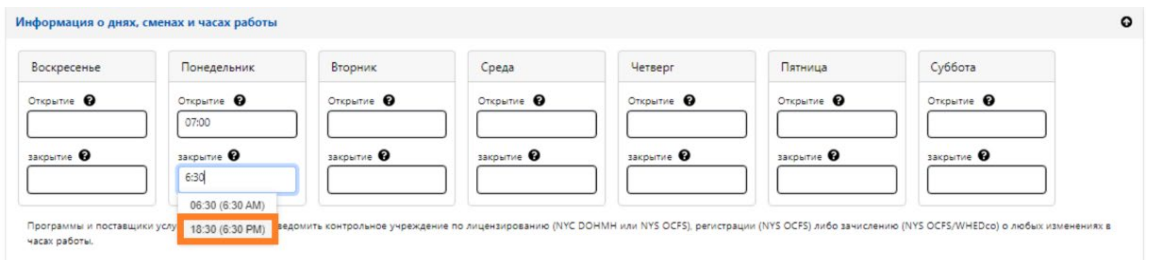

5. Повторите шаги 3 и 4, чтобы заполнить оставшуюся часть недели для часов работы.

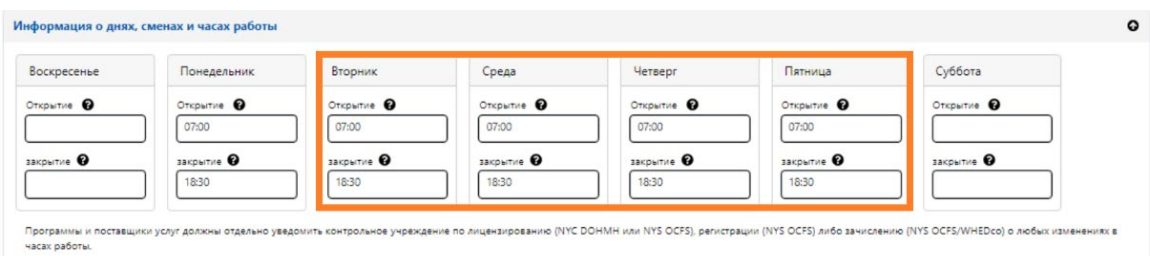

6. Когда вы закончите вводить время открытия и закрытия для каждого дня недели, в который работает ваша программа, поставьте флажок рядом с пунктом, который гласит «Я подтверждаю, что обновленные часы работы являются правильными и соответствуют часам работы, предоставленным контрольному учреждению для моего лицензирования (NYC DOHMH или NYS OCFS), регистрации (NYS OCFS) либо зачисления (NYS OCFS или WHEDco)», а после нажмите **Сохранить**.

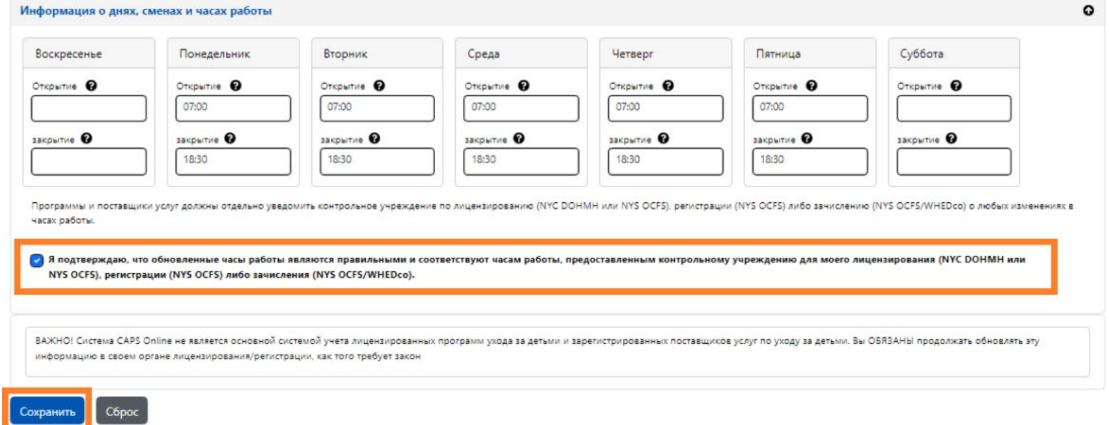

7. После нажатия кнопки «Сохранить» в верхней части экрана появится сообщение в зеленом поле с подтверждением.

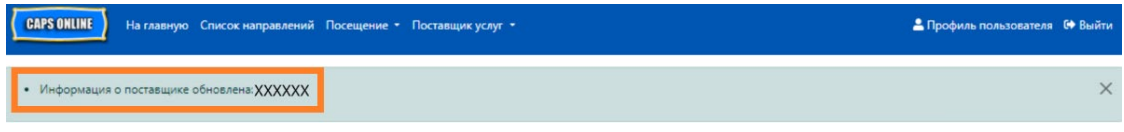

#### <span id="page-39-0"></span>ЗАКРЫТИЯ

Если вы не оказываете услуги по уходу за детьми в определенные дни (например, когда вас в какой-то день не будет в городе), вы должны ввести эту информацию на странице **Закрытие**.

- 1. Выберите **Закрытия** в раскрывающемся меню **Поставщик услуг**.
- 2. Выберите **Добавить закрытие**. Загрузится страница «Информация о закрытии».

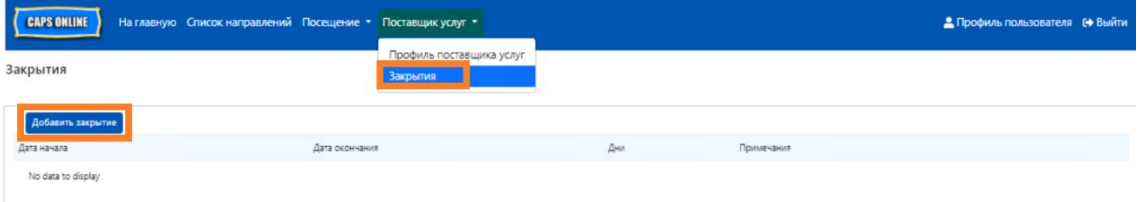

3. Выберите поле **Дата начала**. Раскроется календарь. Щелкните первый день закрытия.

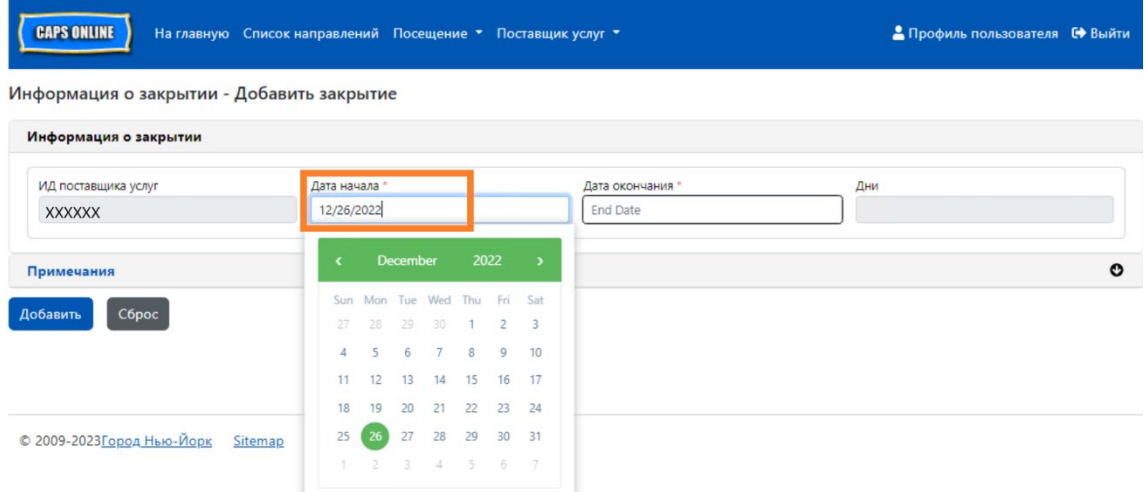

4. Выберите поле **Дата окончания**, и откроется календарь. Щелкните последний день закрытия. (Примечание. Если программа закрывается только на один день, дата окончания будет такой же, как и дата начала).

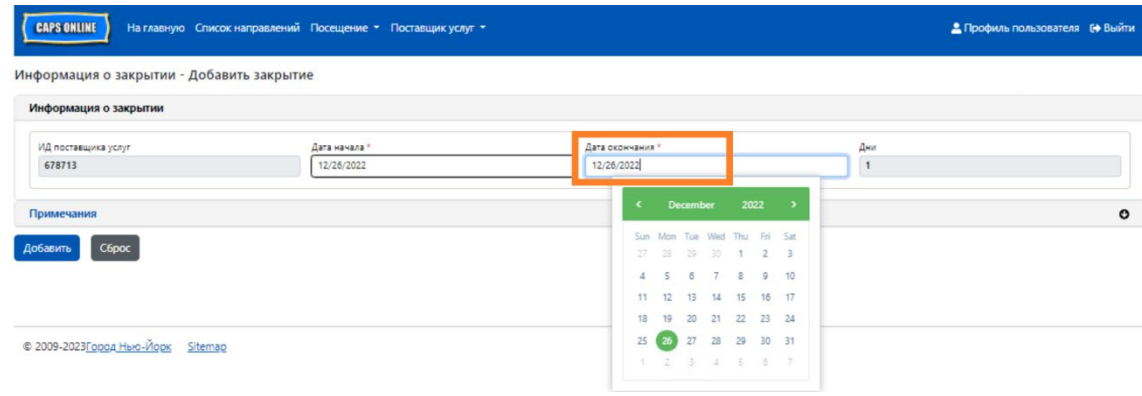

- 5. Щелкните **Комментарии**, а затем поле **Описание закрытия**, чтобы добавить описание.
- 6. Выберите **Добавить** внизу для сохранения информации о закрытии.

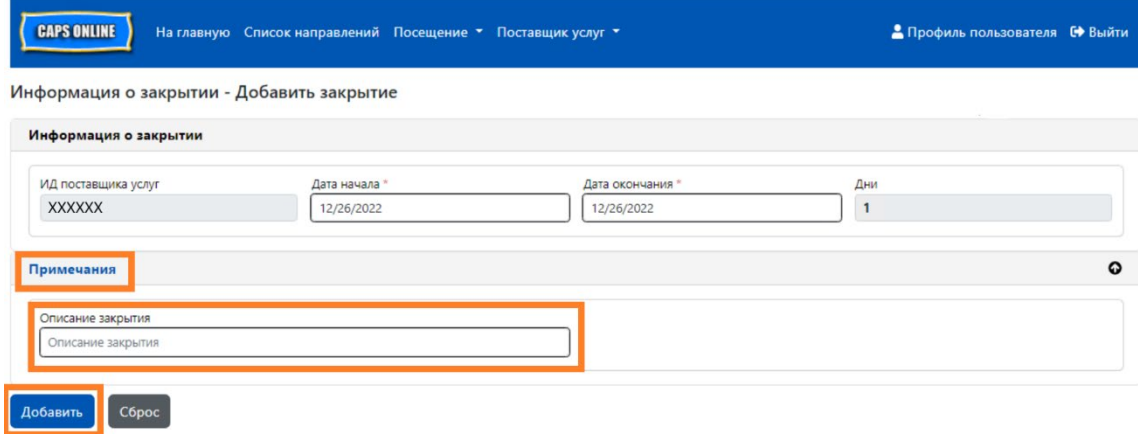

#### <span id="page-41-0"></span>ПРОФИЛЬ ПОЛЬЗОВАТЕЛЯ

Нажмите кнопку **Профиль пользователя** в верхнем правом углу для обновления вашей личной контактной информации.

Поля «Фамилия», «Имя», «Язык» и «Ограничение на страницу» являются обязательными. Вы можете при желании добавить номер телефона. Единственное, что вы не можете изменить, — это ваш адрес электронной почты.

После внесения изменений нажмите **Сохранить**.

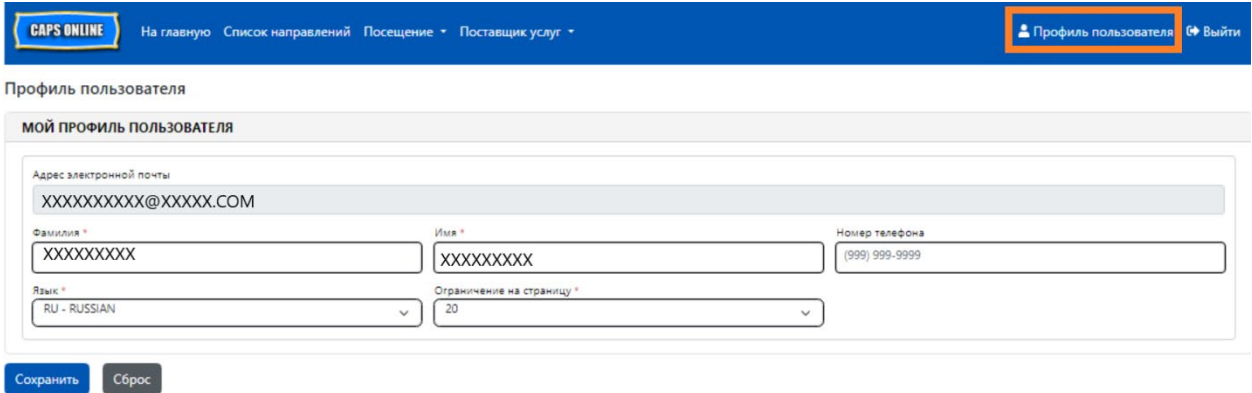

ВАЖНАЯ ИНФОРМАЦИЯ. Система CAPS Online не предназначена для лицензированных программ предоставления ухода и зарегистрированных поставщиков услуг по уходу за детьми. Согласно закону вы ОБЯЗАНЫ и далее обновлять эту информацию в вашем органе лицензирования или регистрации.

#### ЯЗЫКИ

Система CAPS Online доступна на семи языках: английском, испанском, арабском, гаитянском креольском, русском, идише и упрощенном китайском. Вы можете изменить язык своего профиля CAPS Online, нажав на кнопку **Профиль пользователя**, затем выбрав желаемый язык из раскрывающегося меню и нажав кнопку **Сохранить**. Руководства пользователя и видеоматериалы также доступны на этих семи языках на веб-сайте службы поддержки CAPS Online по адресу<https://earlychildhoodny.org/capsonline>.

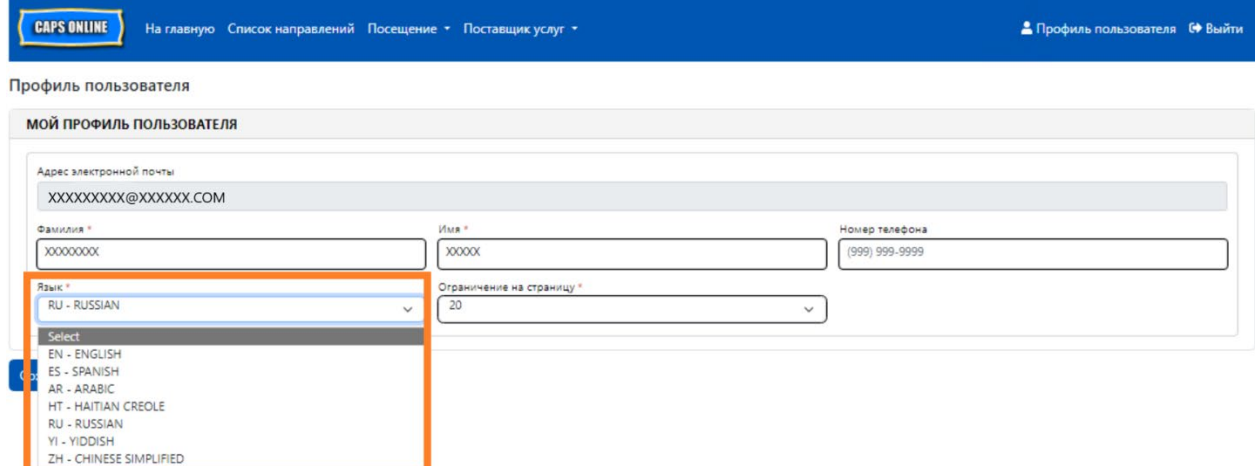

#### ОГРАНИЧЕНИЕ НА СТРАНИЦУ

Опция «Ограничение на страницу» на странице «Профиль пользователя» окончательно увеличивает количество видимых записей на экране, когда вы находитесь в разделах «Список направлений», «Ежедневная запись времени», «Еженедельная запись времени», «Подача данных о ежемесячной посещаемости» и «Просмотр данных о ежемесячной посещаемости».

Если у вас числится более 10 детей, вы сможете увеличить количество видимых записей до 20, 30, 40 или 50 записей. Это можно изменить в любой момент, нажав **Профиль пользователя**, затем настроив **Ограничение на страницу**, выбрав число из раскрывающегося меню, и нажав кнопку **Сохранить**.

(Примечание. Вы не увидите изменения в функции ограничения на страницах посещаемости, если вы предоставляете услуги менее 10 детям.)

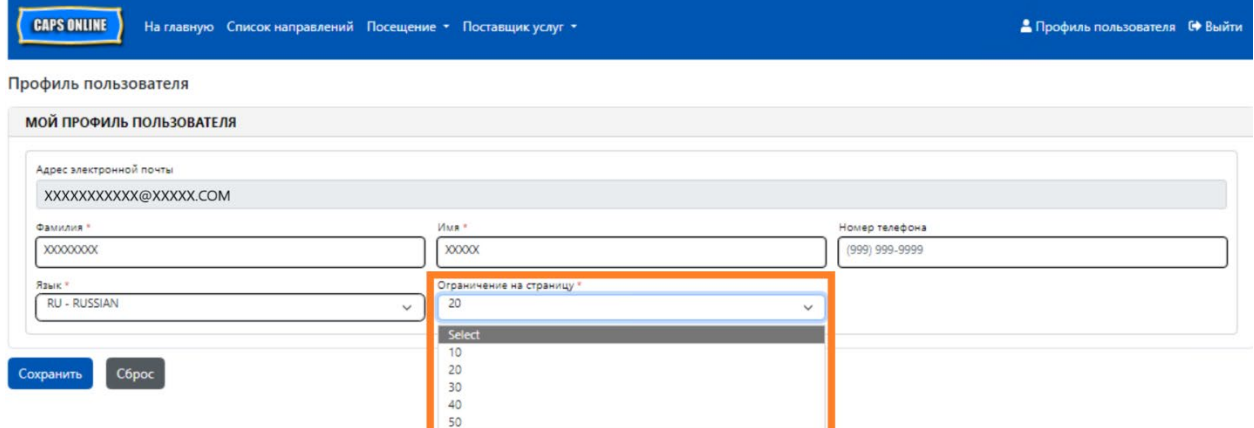

Если на странице «Профиль пользователя» установлено значение «Ограничение на страницу», равное 20, как показано ниже, то на всех экранах теперь будет отображаться до 20 записей на одной странице. Это происходит на страницах «Список направлений», «Ежедневная запись времени», «Еженедельная запись времени», «Подача данных о ежемесячной посещаемости» и «Просмотр данных о ежемесячной посещаемости».

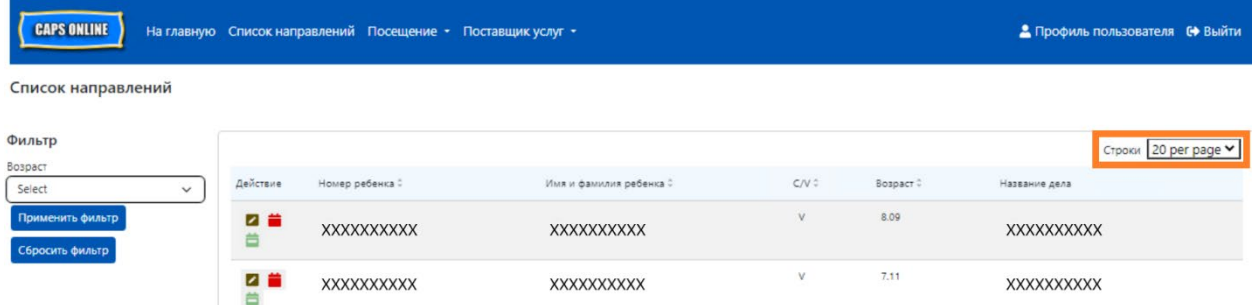

### <span id="page-43-0"></span>МОБИЛЬНОЕ УСТРОЙСТВО

Система CAPS Online удобна для использования с мобильных устройств и доступна с компьютера, ноутбука, планшета или смартфона. При входе в систему со смартфона будут небольшие различия во внешнем виде окон системы.

Просто войдите в нее так же, как вы обычно входите из окна браузера. Вместо всей панели навигации, как на компьютере или планшете, в правом верхнем углу экрана вы увидите гамбургер-меню, на которое можно нажать, с тремя горизонтальными линиями (выделено ниже). Если нажать значок меню, то оно развернется и отобразит список всех опций из панели навигации.

При использовании системы CAPS Online на смартфоне рекомендуется использовать вертикальное положение экрана.

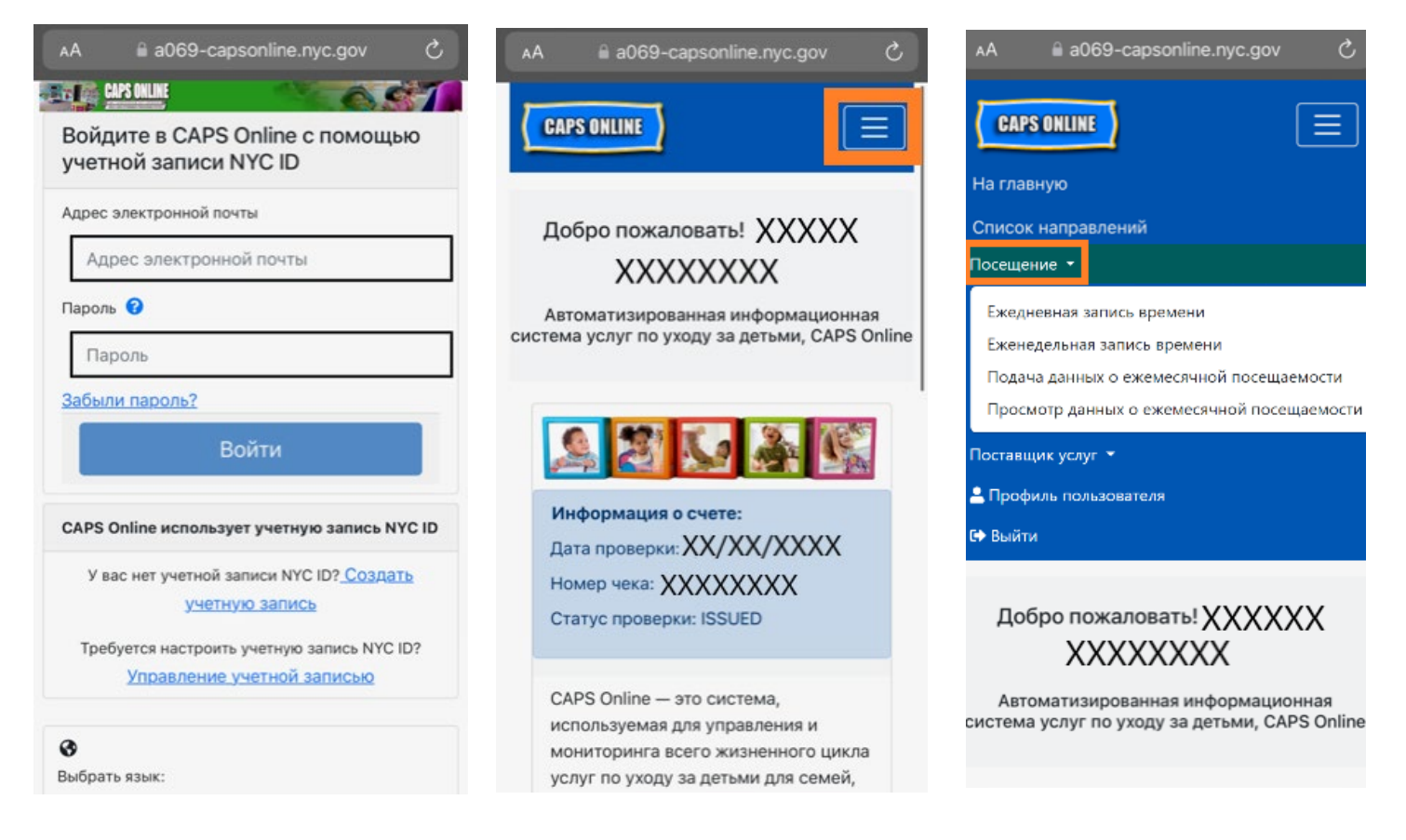